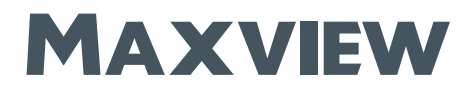

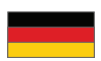

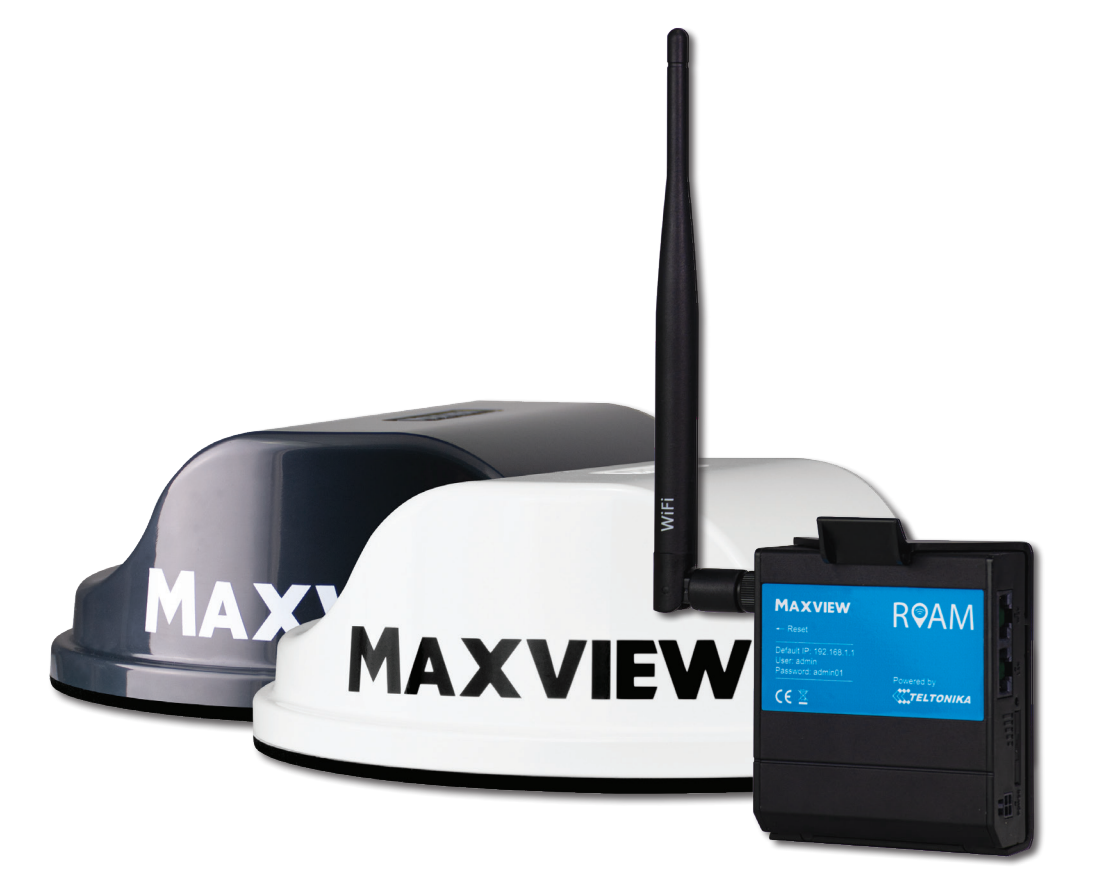

#### Art.Nr.: 40010 Roam

## Montage- und Bedienungsanleitung

#### DE Kontakt:

Tel: 08145 / 996 998 - 0<br>Email: info@maxyjew.de info@maxview.de Web: www.maxview.de

Technische Änderungen vorbehalten 9111431DE Iss 5

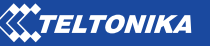

We have partnered up with one of the largest Maxview Roam Powered by **ELTONIKA** We have partnered up with one of the

## Einführung

Vielen Dank für den Kauf dieses Produkts. Wenn Sie Schwierigkeiten bei der Nutzung Ihres Roam Mobile 3G-/4G-/W-LAN-Systems haben, wenden Sie sich bitte an unsere freundliche Kundenhotline unter +49 (0)8145-996998-0 oder kontaktieren Sie unseren E-Mail-Support unter info@maxview.de.

## Inhaltsverzeichnis

- 2. Registrieren Sie Ihren Kauf
- 3. Lieferumfang
- 3. Benötigte Werkzeuge
- 3. Auswahl eines Netzbetreibers
- 4. Zubehör

#### Montageanweisungen

- 6. Die Roam positionieren
- 6. Wichtige Information zur Montage Ihrer Antenne
- 7. Anbringung der Antenne
- 9. SIM-Karte einlegen
- 10. Montage des Routers

#### Router – Anschluss und grundlegende Funktionen

- 12. Lernen Sie Ihren Router kennen
- 13. Online gehen
- 15. Werkseinstellungen wiederherstellen

#### Router – Erweiterte Funktionen und Änderung der Router-Einstellungen

- 17. Erweiterte Funktionen und Änderung der Router-Einstellungen
- 17. Verbindung mit der Web-Benutzeroberfläche
- 19. Spracheinstellungen des Router
- 19. Abmelden von der Web-Benutzeroberfläche

#### Router – Primären Internetanschluss von 3G/4G auf WLAN umstellen

21. Umstellung der Primärquelle

#### Router – Sonstige Funktionen

- 26. Verwalten und Trennen von WLAN-Verbindungen
- 26. Ändern der WLAN-SSID (Name des WLAN-Netzwerks) und des Passworts
- 29. Eingabe der PIN der SIM-Karte
- 31. Kontrolle der Datennutzung
- 32. Sonstige Funktionen
- 33. Aktualisierung der Router-Firmware

#### Zusätzliche Informationen

- 34. Allgemeine Sicherheitshinweise
- 34. Allgemeine Geschäftsbedingungen
- 35. Wartung
- 35. Einjährige Garantie
- 36. Fehlersuche und häufig gestellte Fragen
- 40. Technische Daten
- 40. Gütesiegel und Umweltschutz

## Registrieren Sie Ihren Kauf

Bitte tragen Sie nach dem Kauf die nachstehenden Angaben ein. Diese Informationen werden für den unwahrscheinlichen Fall benötigt, dass es zu Störungen des Systems kommt.

Auf Seite 11 können Sie erfahren, wie Sie an diese Informationen kommen.

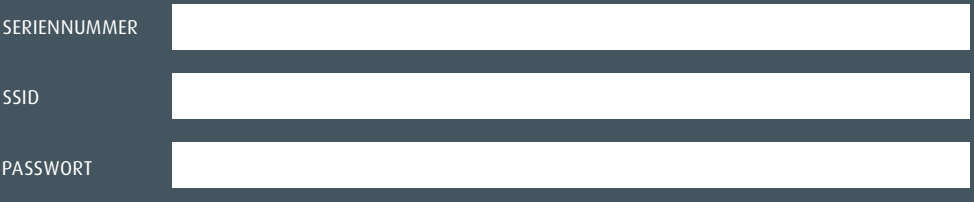

## Lieferumfang

- A. Omnidirektionale Dachantenne\*
- B. Kabel mit SMA-Anschlüssen, 0,8 m Länge
- C. 3G-/4G- und WLAN-Router
- D. 12V-Adapter für den Zigarettenanzünder
- E. 230V-Netzteil
- \* Gehäuse weiß oder grau
- F. Montagehalterung und Befestigungskit
- G. Ethernet-Kabel, 1,5 m Länge
- H. Interne WLAN-Antenne
- I. SIM-Karten-Auswurfstift
- J. Befestigungshohlschraube
- K. Fixierschablone
- L. Schraube Nr. 6, 3 Stück

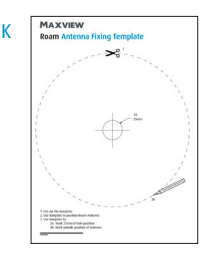

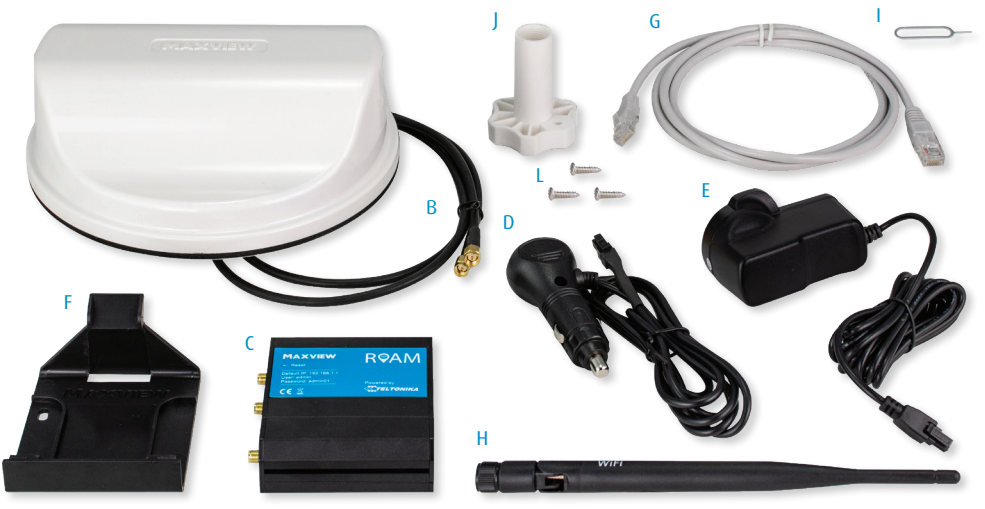

## Benötigte Werkzeuge

- Bohrmaschine
- 2,5mm-Bohrer
- 25mm-Lochsäge
- Kreuzschlitz-Schraubendreher
- Bügelsäge
- Feile/Schleifpapier
- Oberflächenreiniger

## Auswahl eines Anbieters

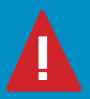

Sie benötigen eine geeignete Daten-SIM-Karte (separat erhältlich), um die Maxview Roam benutzen zu können. Die Maxview Roam ist freigeschaltet und ermöglicht die Nutzung eines Anbieters Ihrer Wahl.

Das beste Gesamtpaket hängt von vielen Faktoren ab, wie z. B. dem Datenbedarf, Budget, Reiseziel und den Nutzungsgewohnheiten. Im Allgemeinen sind Prepaid-Datentarife jedoch am kostengünstigsten.

Für Reisende nach Großbritannien hat sich THREE als kostengünstiger und zuverlässiger Anbieter erwiesen. Wir bieten Prepaid-SIM-Karten von THREE mit 12 und 24 GB an (siehe Seite 4). Wenn Sie weitere Informationen bei der Auswahl eines Anbieters benötigen, besuchen Sie unsere Webseite unter www.maxview.co.uk oder rufen Sie unsere Hotline an.

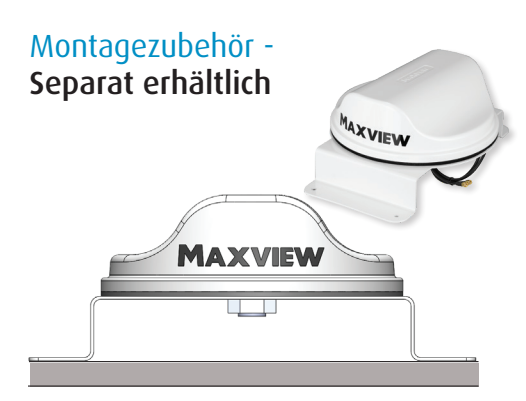

## Zubehörteile - Separat erhältlich

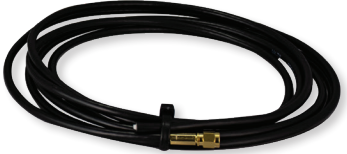

#### Befestigungskit für die Halterung der Roam

Die Dachhalterung ermöglicht es Ihnen, Ihre Antenne an einer beliebigen Stelle Ihres Daches anzubringen und das Kabel mit der bereitgestellten Kabeldurchführungsabdeckung an Ihrer bevorzugten Stelle in den Innenraum zu führen. Sie können alternativ eine bereits bestehende Kabeldurchführung verwenden.

Die leichte und robuste Halterung aus Aluminium wurde speziell für die Antenne der Roam entworfen und gefertigt. Sie verfügt über eine langlebige weiße Pulverbeschichtung.

Das Kit eignet sich für jedes flache Dach und enthält ebenfalls ein Verlängerungskabel von 3 m Länge, damit Sie die Montageposition flexibel wählen können.

Wir empfehlen, dass sich die Kabelverbindung stets im Inneren des Fahrzeugs befindet. Sicherungsclips für Kabel und Schrauben sind ebenfalls im Lieferumfang enthalten. Die Halterung kann ebenfalls unter Nutzung eines flexiblen Haftmittels montiert werden (nicht im Lieferumfang enthalten).

Art.Nr.: 40012

#### Verlängerungskabel des Roam

Verlängerungskabel können separat gekauft werden, um eine flexiblere Montage des Routers zu ermöglichen.

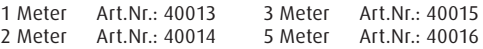

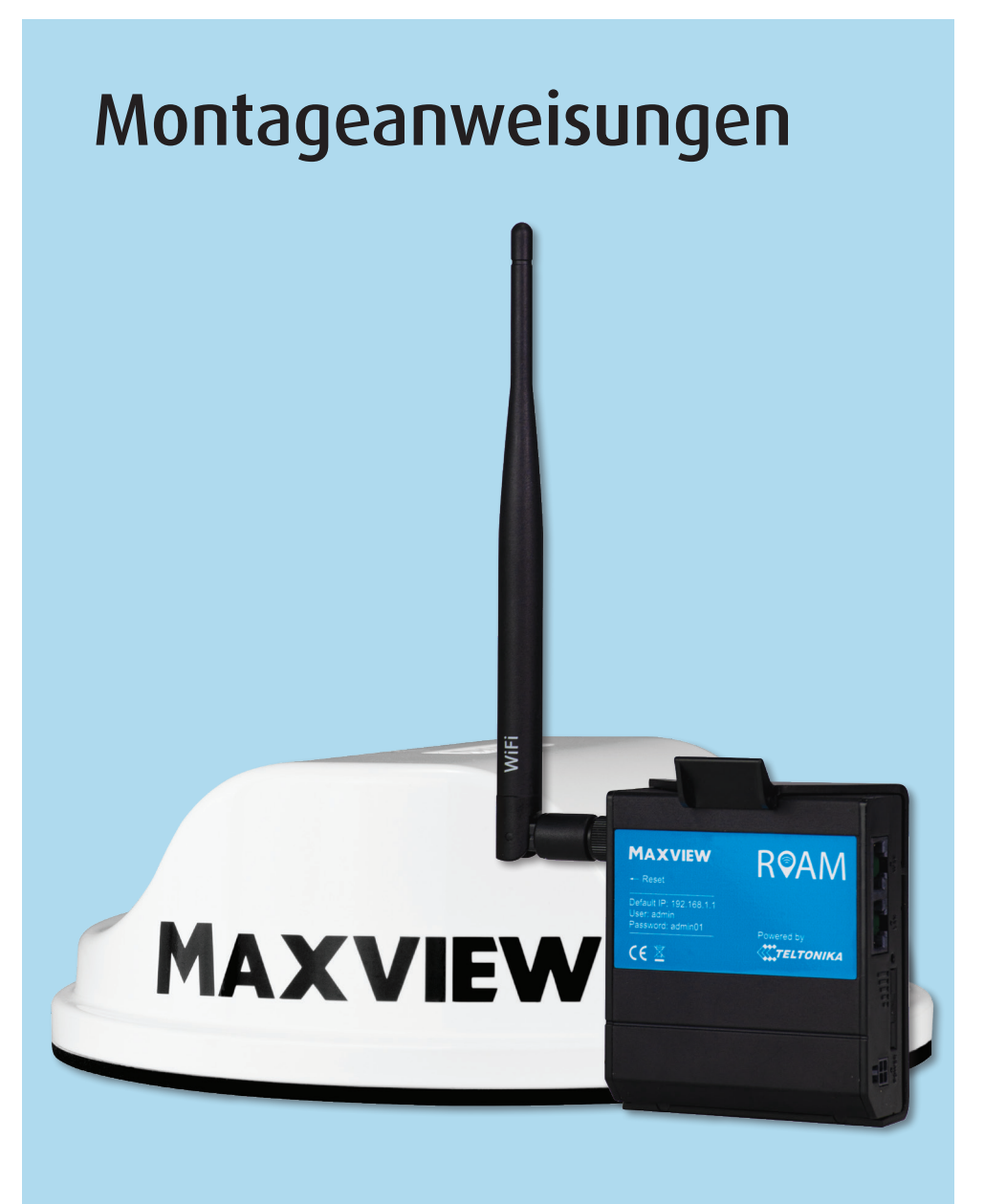

## Ihre Roam positionieren

#### Abstand zwischen dem Router und der Antenne

Wir empfehlen, den Router in direkter Nähe der Antenne zu montieren, um die beste Leistung zu erzielen. Verwenden Sie ausschließlich SMA-Kabel mit einer Länge von 0,8 m, um die beste Leistung zu erzielen.

Das bedeutet, dass Sie im Umkreis des Routers ebenfalls eine geeignete Stelle auf dem Dach benötigen, wenn Sie im Inneren des Fahrzeugs eine geeignete Stelle für den Router gefunden haben. Wenn Sie Ihren Router beispielsweise in einem Oberschrank unterbringen möchten, empfehlen wir, die Antenne direkt an der Stelle zu montieren, die sich über dem Oberschrank befindet.

#### Freiraum im Bereich der Dachantenne

Wir empfehlen, um die Antenne einen Freiraum von 30 cm zu lassen, um Störungen zu vermeiden.

#### Freiraum im Bereich der WLAN-Antenne des Routers

Der interne Router kann waagerecht oder vertikal montiert werden. Bedenken Sie dabei jedoch, dass die WLAN-Antenne für höchstmögliche Leistung vertikal ausgerichtet werden sollte. Dafür muss ausreichend Freiraum zur Verfügung stehen.

#### Netzteil

Ein 12V-Adapter für den Zigarettenanzünder und ein 230V-Netzteil sind im Lieferumfang des Routers enthalten. Sie müssen sicherstellen, dass das Netzteil Ihres Routers an die Stromquelle Ihrer Wahl angeschlossen werden kann.

## Wichtige Information zur Montage Ihrer Antenne

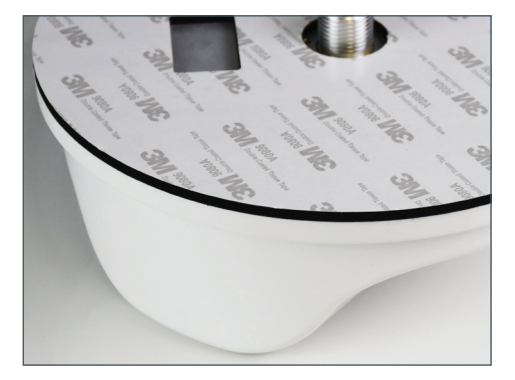

1. Das 3M-Montagepad ermöglicht eine dauerhafte Installation. Die Haftung des Montagepads ist äußerst stark und die Antenne ist nicht dafür konzipiert, abgenommen zu werden. Bitte vergewissern Sie sich, dass Sie mit der Position und Ausrichtung der Antenne zufrieden sind, bevor Sie die Montage abschließen.

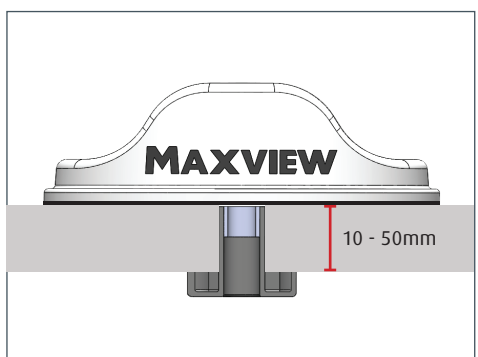

2. Die Antenne der Roam wurde derart konzipiert, dass sie direkt auf einer waagerechten, flachen und glatten Oberfläche wie GFK (glasfaserverstärkter Kunststoff) montiert werden kann. Dabei werden die Koaxialkabel direkt unter dem Mittelpunkt der Antenne durch das Dach geführt. Das mitgelieferte Montagezubehör eignet sich für eine Dachdicke von  $10 - 50$  mm.

Falls Sie bei Ihrer Montage andere Zubehörteile benötigen, werfen Sie bitte einen Blick in unser Montagezubehör (Seite 4), um besser geeignete Optionen zu finden. 6

## Anbringung Ihrer Antenne

Diese Anweisungen gelten für die standardmäßige Montage mit dem mitgelieferten Zubehör, bei der die Kabel durch das Dach geführt werden.

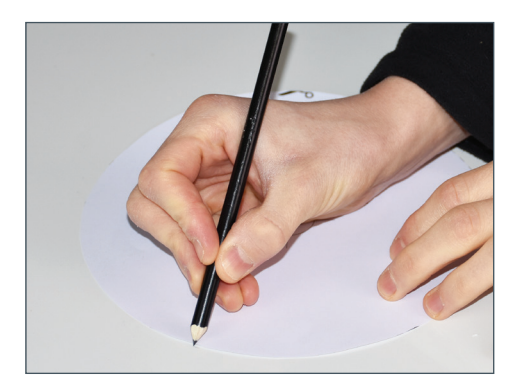

1. Schneiden Sie, wenn Sie eine geeignete Position für die Antenne gefunden haben, die mitgelieferte Schablone aus. Nutzen Sie die Schablone, um die Position der Zentrierbohrung (25 mm Durchmesser) und die Außenseite der Antenne zu markieren.

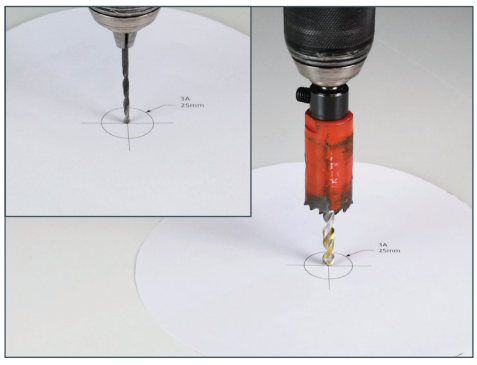

2. Führen Sie am markierten Mittelpunkt eine Vorbohrung (2,5 mm Durchmesser) durch das Dach durch. Führen Sie die Zentrierbohrung mit einer 25mm-Lochsäge durch.

3. Nutzen Sie die Befestigungshohlschraube, um die Dachdicke zu messen. Die beste Methode, dies zu tun, ist, die Befestigungshohlschraube kopfüber durch das Dach zu führen. Markieren Sie danach an der Hohlschraube die Stelle, an der sie durch die Öffnung in das Fahrzeuginnere eintritt.

Entfernen Sie eventuelle Metallspäne und glätten Sie die scharfen Kanten des Bohrlochs.

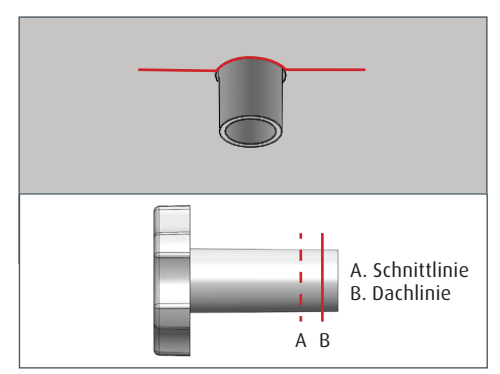

4. Entfernen Sie die Hohlschraube und schneiden Sie ihren Schaft auf die passende Länge zu. Die richtige Länge für die Montage ist die Dachdicke minus 3 mm. Dadurch wird sichergestellt, dass es an der Antenne zu keiner Stauchung kommt, wenn die Schelle festgezogen wird.

Wenn z. B. die Dachtiefe 30 mm beträgt, muss der Schaft der Schelle auf 27 mm zugeschnitten werden.

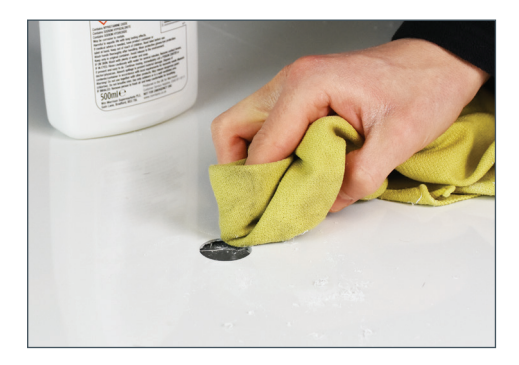

5. Reinigen Sie die Fläche, an der die Antenne montiert wird, und vergewissern Sie sich, dass sie schmutz- und fettfrei ist.

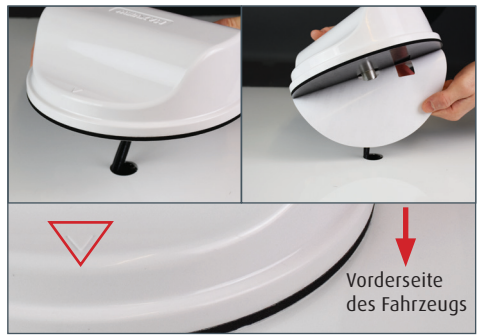

6. Führen Sie die Kabel durch die Öffnung und entfernen Sie die selbstklebende Rückseite des 3M-Montagepads. Führen Sie die Kabel durch die Dachöffnung und richten Sie die Antenne so aus, dass der aufgeprägte Pfeil zur Vorderseite des Fahrzeugs zeigt. Die Außenränder der Antenne müssen dabei an der vorher angebrachten Markierung ausgerichtet werden.

!

**WICHTIG - Vergewissern Sie sich, dass sich die Position der Antenne an der Mitte Ihrer Markierung orientiert. Es ist nicht vorgesehen, die Antenne wieder abzunehmen, sobald ihre Montage einmal abgeschlossen ist.**

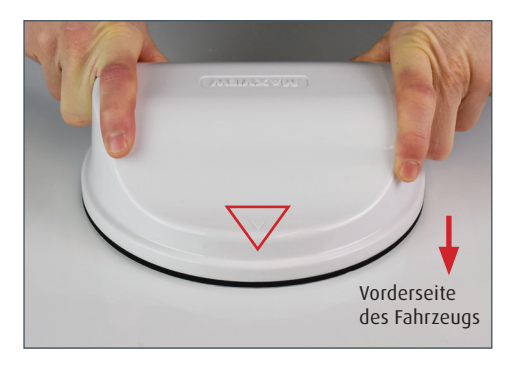

7. Pressen Sie die Ränder der Antenne fest an, um zu gewährleisten, dass sie wasserdicht an den Rändern abschließt.

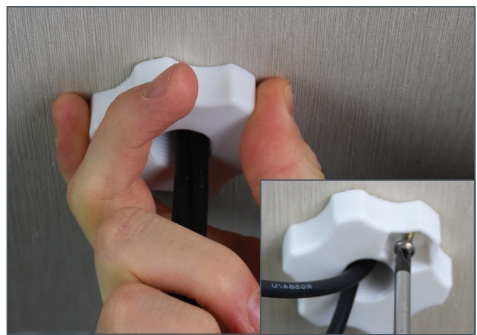

8. Befestigen Sie die Hohlschraube vom Fahrzeuginneren aus und ziehen Sie sie gegen den Uhrzeigersinn am Schraubgewinde fest, das aus der Unterseite der Antenne hervorragt. Drehen Sie so lange, bis die Hohlschraube das Montagepad unter der Antenne zusammenpresst.

9. Nutzen Sie 1x Schraube Nr. 6, um die Hohlschraube zu befestigen, wenn sie sich in ihrer vorgesehenen Position befindet.

## SIM-Karte einlegen

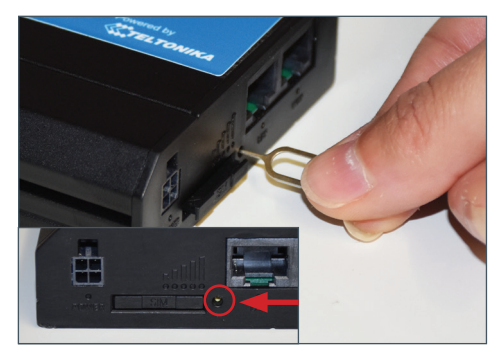

1. Drücken Sie mit einer Büroklammer oder ähnlichen Gegenstand fest auf die SIM-Auswurftaste. Diese befindet sich neben dem SIM-Fach. Es ist nicht notwendig hierfür viel Kraft aufzuwenden anderweitig kann es zu Beschädigung der Auswurftaste führen.

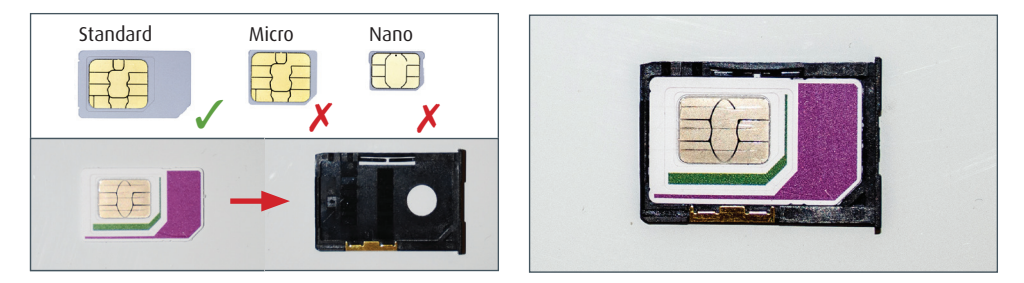

2. Öffnen Sie das SIM-Fach und legen Sie die SIM-Karte in Standartausführung, flach mit der Chipseite nach oben ein. Vergewissern Sie sich das SIM-Karte richtig im Rahmen des Halters liegt.

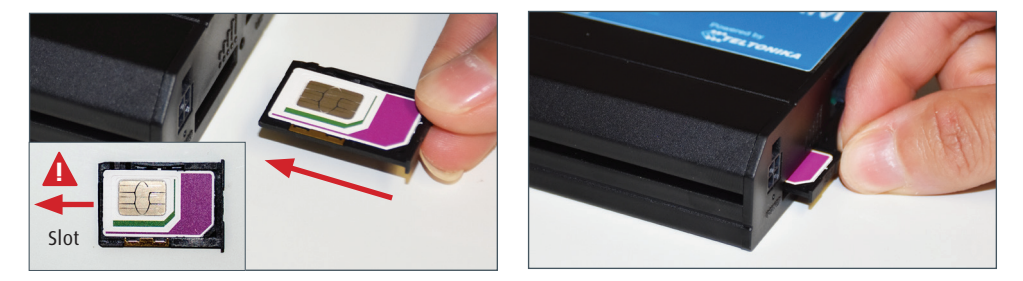

3. Schieben Sie das SIM-Fach mit der Karte wieder in den Router. Die Aufschrift an der Stirnseite des Fachs darf nicht auf den Kopf stehen. Schieben Sie das Fach in den Router bis es einrastet.

### Montage des Routers

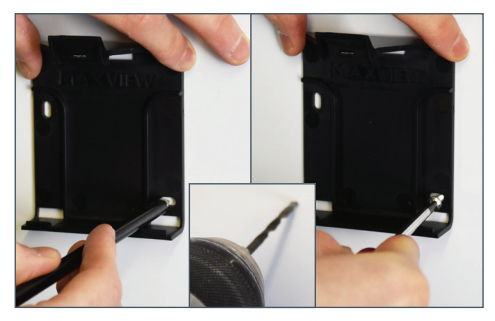

1. Platzieren Sie die Halterung des Routers und markieren Sie die Position der Löcher. Je nach Material können Sie entweder ein Führungsloch bohren oder eine Ahle verwenden. Befestigen Sie die Haltevorrichtung des Routers mit 2 bereitgestellten Schrauben Nr. 6 an der Oberfläche.

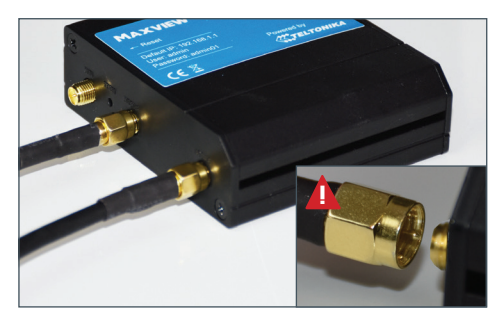

2. Schließen Sie die Koaxialkabel der Antenne an den zwei unteren Anschlüssen an. Sie sind mit dem Wort "mobile" beschriftet. Die Anordnung der Kabel ist unwichtig.

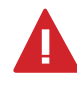

**WICHTIG – Um Beschädigungen an den Anschlüssen zu vermeiden, achten Sie darauf das die Kabelpins (Innenleiter) richtig im Anschluss sitzen, bevor Sie die Kabel festschrauben.**

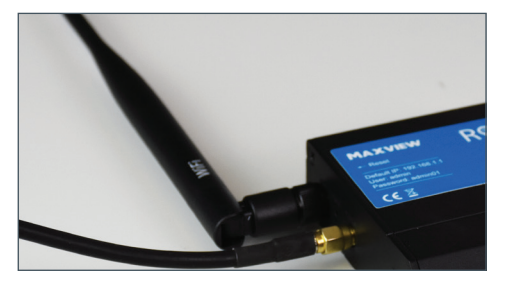

3. Schließen Sie die WLAN-Antenne am oberen Anschluss an. Er ist mit dem Wort "Wi-Fi (WLAN)" beschriftet. Sie muss vertikal ausgerichtet werden.

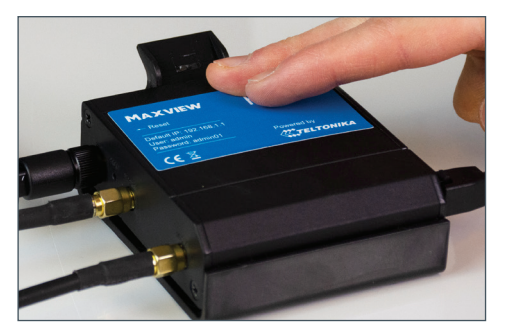

5. Platzieren Sie den Router in der Montagehalterung. Der Router kann jederzeit aus der Halterung genommen werden, wenn Sie die SIM-Karte wechseln müssen.

6. Die Montage ist nun abgeschlossen. Wenn Sie möchten, können Sie abschließend die Kabelführung Ihrer Montage ordnen.

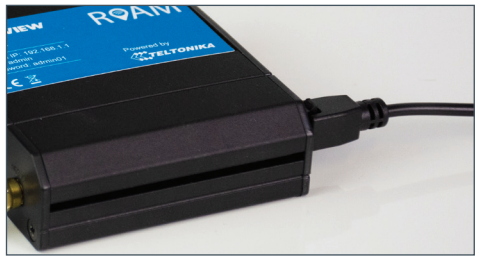

4. Schließen Sie den 12V-Anschluss oder das 230V-Netzteil an und verbinden Sie das Kabel mit Ihrer Stromquelle.

# Anschluss und grundlegende Funktionen Router

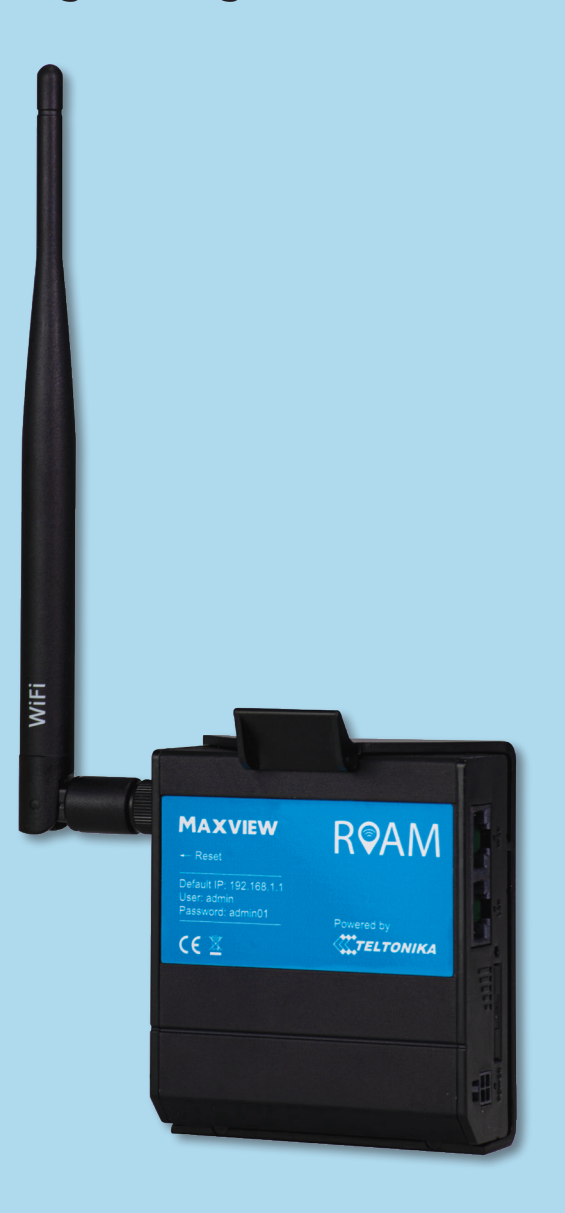

### Lernen Sie Ihren Router kennen

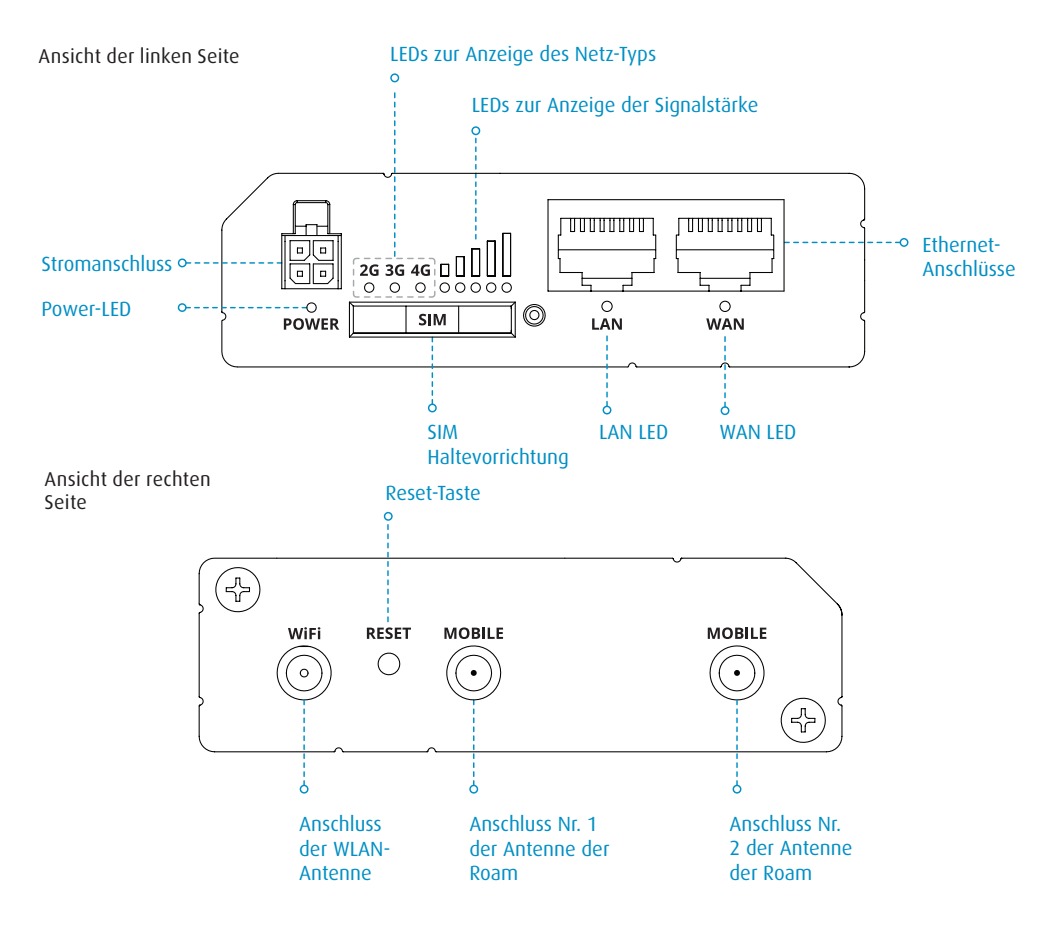

Sticker mit den Zugangsdaten des Routers (befindet sich auf der Rückseite des Routers).

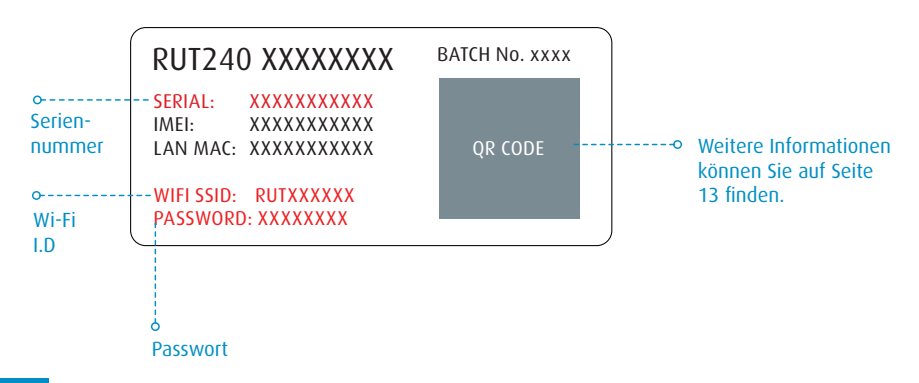

## Online gehen

Wenn Ihre Roam montiert und die SIM-Karte eingeführt wurde, können Sie die Verbindung aufbauen. Dazu benötigen Sie ein Gerät, das sich mit einem WLAN-Netzwerk verbinden kann, wie ein Smartphone, einen Smart-TV, ein Tablet oder einen Laptop.

1. Schalten Sie den Router ein und warten Sie 2 bis 3 Minuten, damit der Router den Bootvorgang abschließen kann.

Wenn der Bootvorgang abgeschlossen ist, wird der Name des Routers in den WLAN-Einstellungen Ihres Geräts angezeigt. Es gibt zwei Methoden, um Ihr Gerät mit dem WLAN-Netzwerk Ihres Routers zu verbinden.

- Option A In den Geräteeinstellungen
- Option B Per QR-Code

#### Option A: Geräteeinstellungen

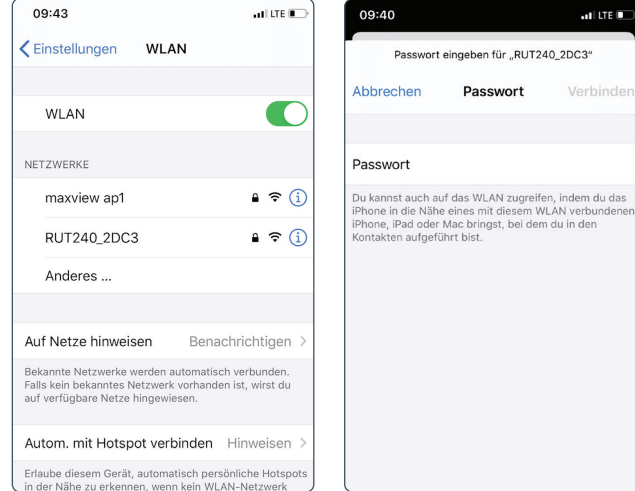

1. Rufen Sie die WLAN-Einstellungen Ihres Geräts auf und sehen Sie sich die verfügbaren W-LAN-Netzwerke an.

2. Der Roam-Router wird angezeigt als RUT240\_XXXX. Die letzten 4 Zeichen sind für Ihren Router einzigartig.

Wenn mehr als ein Roam in Ihrem Umkreis benutzt wird, können Sie Ihr WLAN anhand des Netzwerknamens ermitteln, der auf der Rückseite Ihres Routers angegeben wird.

3. Nach der Auswahl dieses Netzwerks müssen Sie das Passwort eingeben. Es wird ebenfalls auf der Rückseite des Routers angegeben.

Den Code finden Sie auf Seite 11.

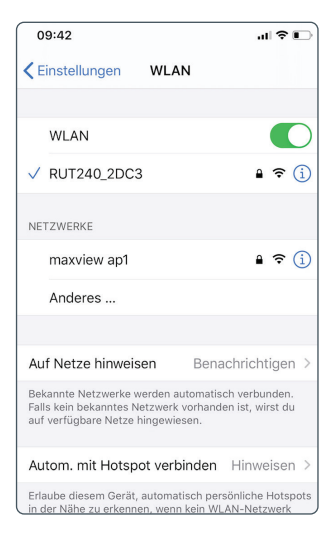

4. Ihr Gerät ist nun verbunden und Ihre Roam ist bereit zur Verwendung.

Den Code finden Sie auf Seite 11.

#### Option B: QR Code

1. Wenn Ihr Gerät QR-Codes erkennen kann (Android-Version 9 oder höher und IOS-Version 11 oder höher), können Sie einfach Ihre Kamera auf den QR-Code richten, der sich auf der Rückseite des Routers befindet. Wenn die entsprechende Aufforderung angezeigt wird, wählen Sie einfach die Option "Verbinden" aus. Ihr Gerät wird sich automatisch mit Ihrem Roam-Router verbinden.

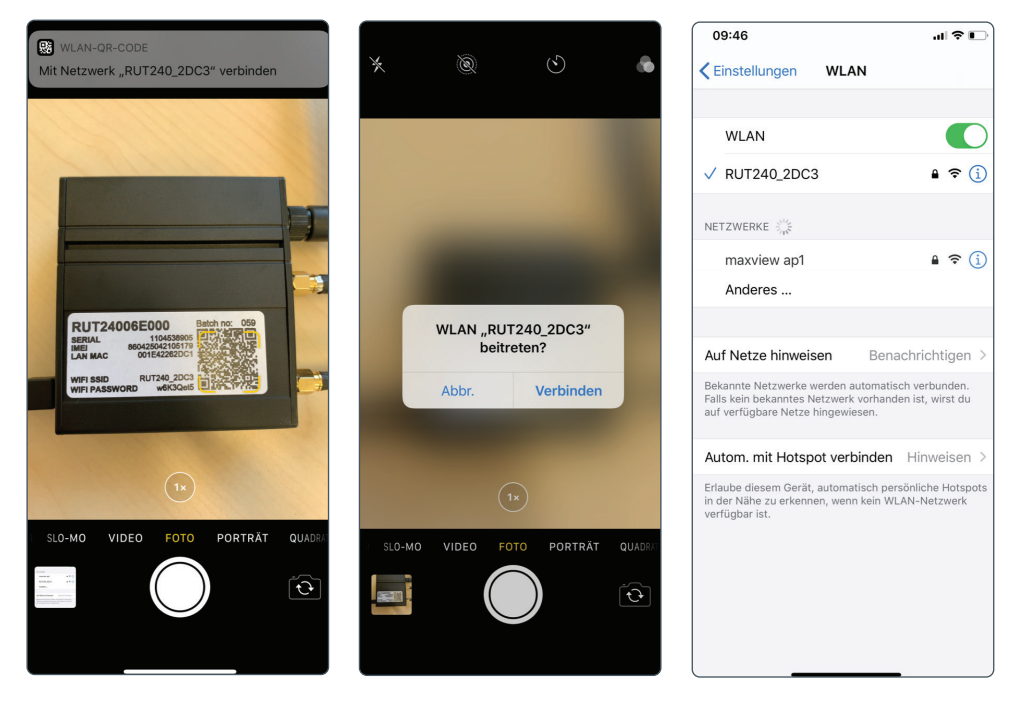

Das war's! Sie sind nun mit dem gesicherten WLAN-Hotspot Ihres Roam-Routers verbunden.

Der Name und das Passwort des WLAN-Netzwerks entsprechen den Daten, die auf der Rückseite des Routers angegeben werden. Der vorangehend aufgeführte Prozess kann wiederholt werden, um bis zu 50 Geräte gleichzeitig mit dem gleichen Netzwerk zu verbinden.  $\blacktriangle$ 

## Anschluss an ein Gerät per Ethernet-Kabel

Wenn Ihre Gerät kein WLAN unterstützt oder Sie die Zuverlässigkeit Ihrer Verbindung maximieren möchten, können Sie Ihr Gerät per Ethernet-Kabel mit dem LAN-Anschluss des Routers verbinden, um Zugang zum Internet zu erhalten. Einige Smart-TVs und Desktop-Computer sind Beispiele für solche Geräte.

Schließen Sie einfach Ihr Gerät per Ethernet-Kabel an den Router an. Rufen Sie die LAN-Einstellungen Ihres Geräts auf und befolgen Sie, falls erforderlich, die Anweisungen.

Andere Geräte können weiterhin per WLAN mit dem Router verbunden werden, auch wenn Ethernet-Anschlüsse verwendet werden. !

## Werkseinstellungen wiederherstellen

Der Router kann jederzeit durch Betätigung der Reset-Taste auf die Werkseinstellungen zurückgesetzt werden. Damit werden alle Einstellungen des Routers zurückgesetzt, einschließlich der folgenden:

- Der Router-SSID (Name des Netzwerks) und das Passwort werden auf die Werte zurückgesetzt, die sich auf der Rückseite des Routers befinden.
- Die Eingabefelder für den Benutzernamen und das Passwort in der Web-Benutzeroberfläche entsprechen den Daten, die auf der Vorderseite des Routers angegeben sind.
- Alle benutzerdefinierten Einstellungen, einschließlich Ihrer hinzugefügten WLAN-Verbindungen, werden gelöscht.

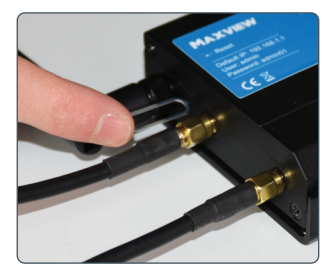

1. Um die Wiederherstellung der Werkseinstellungen abzuschließen, halten Sie bitte die Reset-Taste mit der bereitgestellten Nadel gedrückt.

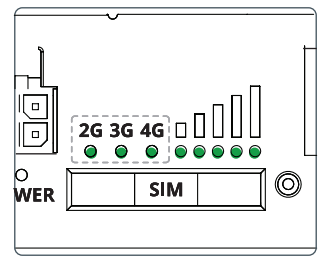

2. Halten Sie sie 6 Sekunden lang gedrückt, bis alle grünen LEDs an der Seite des Routers leuchten.

Wenn die Reset-Taste freigegeben wird, werden alle 5 Signalstärke-LEDs gemeinsam aufblinken.

Damit wird der Beginn des Reset-Prozesses angezeigt.

> Anmerkung: Wenn die Reset-Taste nicht lang genug betätigt wird, wird der Router ohne Reset-Prozess neu gestartet. !

maxview ap1  $\bullet \circ G$ 3. Warten Sie 3 Minuten, um die Wiederherstellung der Werkseinstellungen des Routers abzuschließen. Danach wird das WLAN-Netzwerk wieder angezeigt

**WI AN** 

 $\bullet \in \mathbb{G}$ 

und ist verbindungsbereit.

✔ Finstellungen

MLAN

NETZWERKE

√ RUT240\_2DC3

# Router

## Erweiterte Funktionen und Änderung der Router-Einstellungen

Für die meisten Benutzer ist die Änderung der Einstellungen nicht erforderlich. Wir empfehlen Ihnen, nur auf die Web-Benutzeroberfläche zuzugreifen bzw. Änderungen an den Einstellungen vorzunehmen, wenn es nötig ist. Wir raten davon ab, Änderungen vorzunehmen, die nicht in diesem Handbuch behandelt werden.

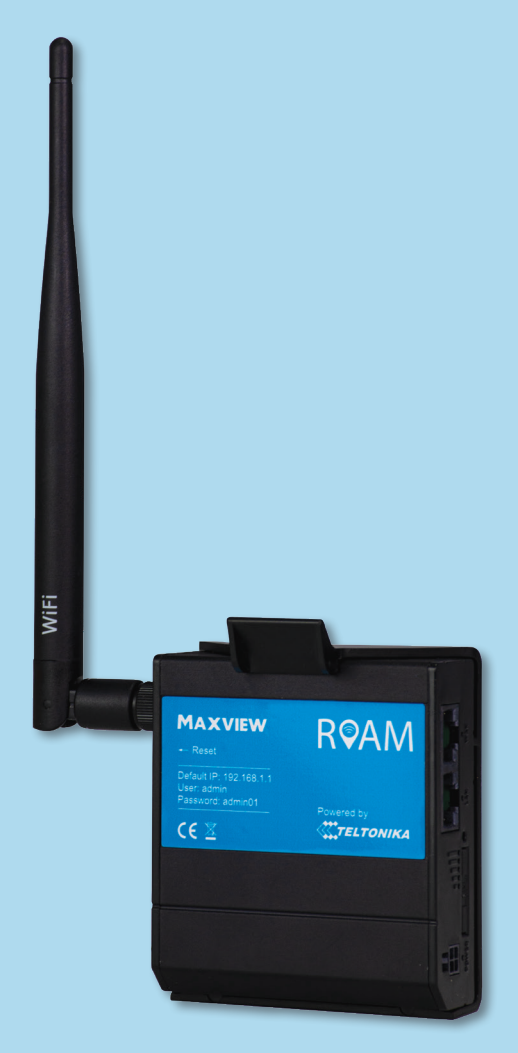

## Erweiterte Funktionen und Änderung der Router-Einstellungen

Alle Einstellungen und Funktionen des Roam-Routers werden über die Web-Benutzeroberfläche verändert. Der Zugang auf das Web-User-Interface erfolgt über den Browser, wenn Ihr Gerät mit dem WLAN-Netzwerk der Roam verbunden ist. Der Roam-Router ist sehr leistungsfähig und es können viele Einstellungen vorgenommen werden, um ihn an Ihre Anforderungen anzupassen.

Für die meisten Benutzer ist die Änderung dieser Einstellungen nicht erforderlich. Wir empfehlen Ihnen, nur auf die Web-Benutzeroberfläche zuzugreifen bzw. Änderungen an den Einstellungen vorzunehmen, wenn es nötig ist. Wir raten davon ab, Änderungen vorzunehmen, die nicht in diesem Handbuch behandelt werden.

### Verbindung mit der Web-Benutzeroberfläche

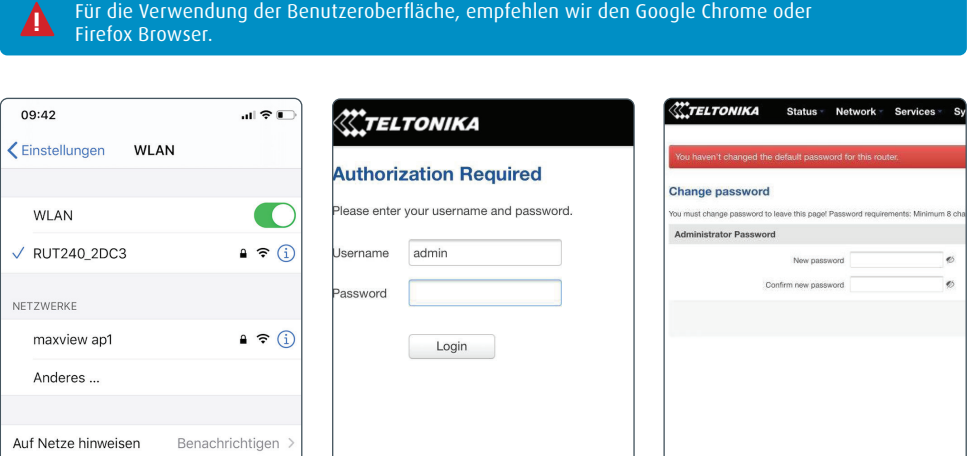

1. Geben Sie im Browser die Adresse 192.168.1.1 ein, wenn Sie mit dem Router verbunden sind. Dies ist auf jedem Gerät möglich, das über einen Internetbrowser verfügt und mit dem Roam-Router verbunden ist.

Bekannte Netzwerke werden automatisch verbunden. Falls kein bekanntes Netzwerk vorhanden ist, wirst du auf verfügbare Netze hingewiesen.

2. Sie werden in der

Web-Benutzeroberfläche zuerst aufgefordert, den Benutzernamen und das Passwort einzugeben. Die standardmäßigen Zugangsdaten sind auf der Vorderseite des Routers aufgedruckt.

Benutzername: admin Passwort: admin01

!

Die Zugangsdaten unterscheiden sich von der SSID und dem Passwort des Routers/Hotspots.

3. Beim ersten Login werden Sie dazu aufgefordert, das Passwort zu aktualisieren. Ihr neues Kennwort muss mindestens 8 Zeichen lang sein und mindestens einen großen und einen kleinen Buchstaben sowie eine Ziffer enthalten.

Wenn Sie diese Änderung durchgeführt haben, werden die Zugangsdaten, die auf der Vorderseite des Routers aufgedruckt sind, nicht mehr funktionieren. Wenn Sie Ihr Passwort vergessen, müssen Sie ein Reset des Routers durchführen, um die ursprünglichen Zugangsdaten wiederherzustellen.  $\blacktriangle$ 

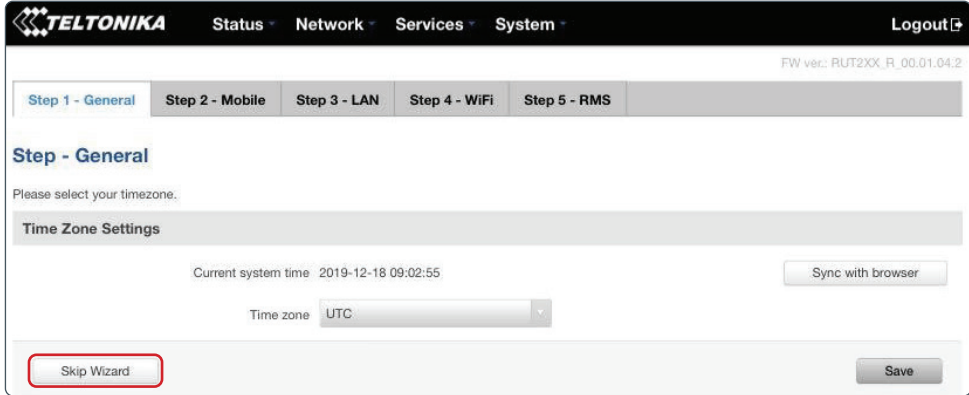

4. Wenn Sie zum ersten Mal auf die Web-Benutzeroberfläche zugreifen, wird Ihnen angeboten, den Setup-Wizard (Einrichtungshilfe) zu verwenden. Hier können die wichtigsten Einstellungen des Routers eingestellt werden, wie der Benutzername und das Passwort für den Hotspot.

Erfahrene Nutzer können weitere Einstellungen vornehmen. Wir empfehlen jedoch, den Setup-Wizard zu überspringen, da es nicht unbedingt erforderlich ist, diese Einstellungen zu verändern. Wir empfehlen den meisten Nutzern, die Installation zu überspringen, indem sie die Option "Skip Wizard" auswählen.  $\blacktriangle$ 

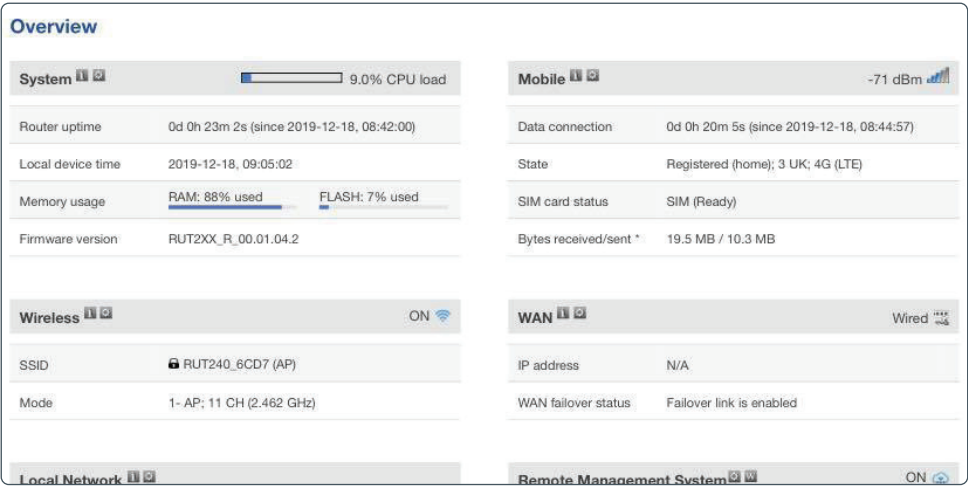

5. Sie haben nun Zugang zum Dashboard des Routers. Diese Seite zeigt nützliche Daten wie mobile und drahtlose Daten sowie Systemdaten an. Im Allgemeinen empfehlen wir, keine der Dashboard-Einstellungen zu verändern, es sei denn, es ist notwendig.

Sie können jederzeit zum Dashboard der Web-Benutzeroberfläche wechseln, indem Sie das Teltonika-Logo in der linken oberen Ecke der Web-Benutzeroberfläche auswählen.

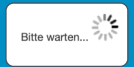

Bitte beachten - Manchmal kann es während einiger Vorgänge dazu kommen, dass der Router einige Minuten braucht, um zu laden. Wenn Sie dieses Symbol sehen, seien Sie bitte geduldig, da der Router dabei ist, Ihre Einstellungen zu speichern.

## Spracheinstellungen des Router

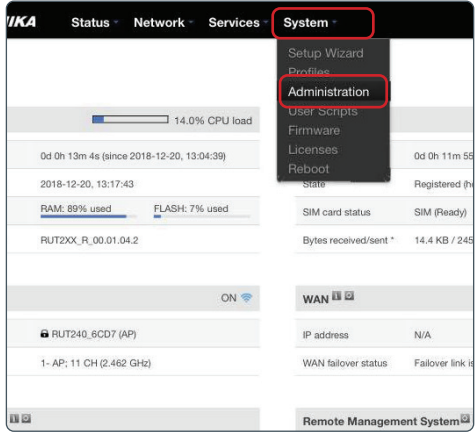

1. Wählen Sie im Dashboard der Web-Benutzeroberfläche auf der Oberseite der Seite die Option "System" aus. Wählen Sie die Option "Administration" aus, wenn das Dropdown-Menü erscheint.

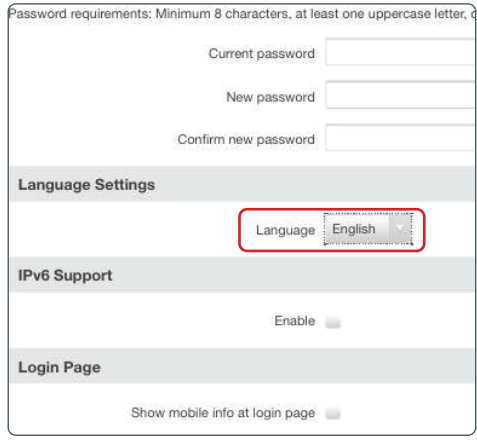

2. Sie können die "Spracheinstellungen" in der Mitte der Seite "Administrationseinstellungen" finden.

3. Wählen Sie Ihre bevorzugte Sprache aus und wählen Sie danach die Option "Save" aus.

4. Drücken Sie nun auf das Teltonika-Logo, danach können Sie die neu gewählte Spracheinstellung verwenden.

## Abmelden von der Web-Benutzeroberfläche

Wenn Sie die Web-Benutzeroberfläche nicht mehr benötigen, müssen Sie sich abmelden. Wir raten Ihnen, sich jedes Mal abzumelden, wenn Sie die Web-Benutzeroberfläche nicht mehr benötigen.

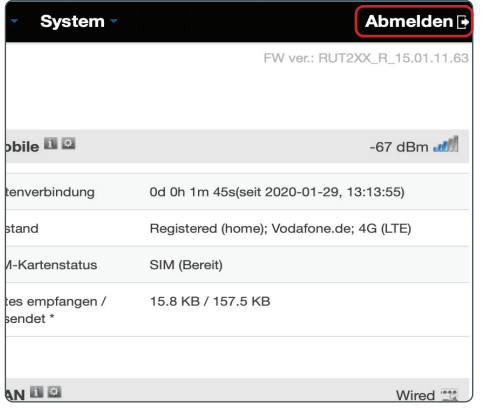

.<br>Teltonika **Autorisierung erforderlich** Bitte geben Sie Ihren Benutzernamen und Ihr Passwort ein. Benutzer admin Passwort  $\bullet$ Einloggen

1. Wählen Sie in der oberen rechten Ecke die Option "Abmelden" aus und bestätigen Sie, dass Sie sich abmelden möchten.

2. Wenn Sie sich ausgeloggt haben, können Sie den entsprechenden Tab im Webbrowser schließen und mit der Nutzung der Roam fortfahren.

# Router

## Primären Internetanschluss von 3G/4G auf WLAN umstellen

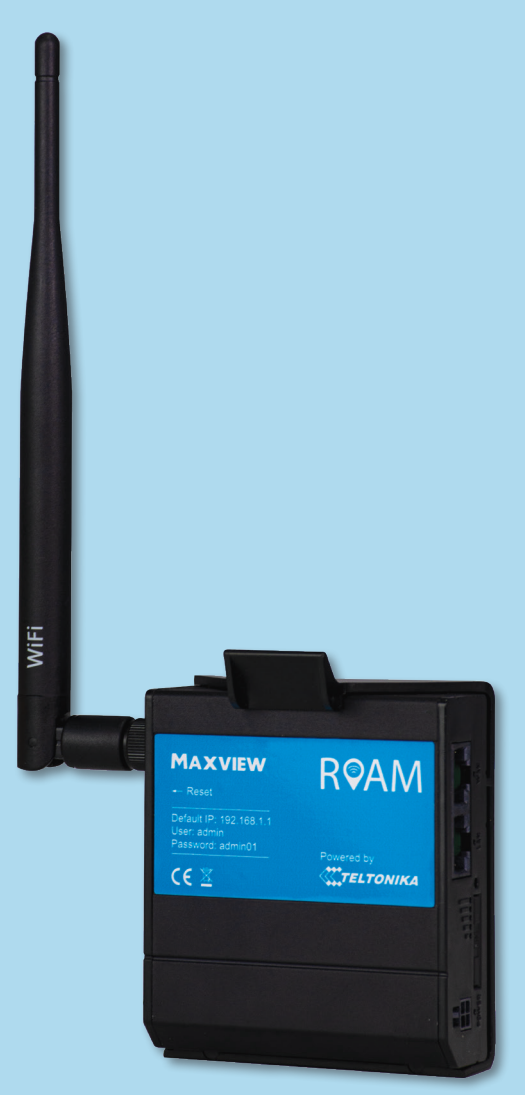

## Primären Internetanschluss von 3G/4G auf WLAN umstellen

Während Ihrer Reisen werden Sie manchmal an Orten sein, an denen es nutzbare WLAN-Verbindungen gibt, die anstelle von 3G/4G als Quelle genutzt werden können. Das bedeutet, dass Sie mit dem gleichen Hotspot Zugang zum Internet erhalten können. Die Internetquelle ist hierbei jedoch ein anderer WLAN-Hotspot. Um einen bestehenden WLAN-Hotspot nutzen zu können, müssen Sie sicherstellen, dass Sie das Passwort kennen oder dass der Hotspot nicht passwortgeschützt ist. Es müssen einige Einstellungen vorgenommen werden, um diese Funktion zu nutzen. Wenn Sie das jedoch einmal erledigt haben, werden die Daten der WLAN-Quelle gespeichert und der Router kann automatisch zwischen der WLAN-Quelle und 3G/4G umschalten, wenn die WLAN-Quelle verfügbar ist.

Aufgrund der vorzunehmenden Einstellungen empfehlen wir, diese Funktion zu verwenden, wenn Sie sich voraussichtlich längere Zeit an diesem Ort aufhalten oder wenn Sie ein hohes Datenvolumen benötigen. Wenn Sie sich nur kurz an diesem Ort aufhalten, raten wir Ihnen, weiterhin die 3G/4G zu benutzen oder Ihr WLAN-fähiges Gerät direkt mit dem WLAN verbinden.

Die Geschwindigkeit und Zuverlässigkeit der WLAN-Verbindung Ihres Geräts ist nur so gut, wie die WLAN-Quelle, mit der es verbunden ist. Wir empfehlen daher, sich vorher zu vergewissern, dass sich das Netzwerk für Ihre Zwecke eignet, bevor Sie mit der Einrichtung beginnen. Sie können dies überprüfen, indem Sie ein separates WLAN-fähiges Gerät, wie ein Mobiltelefon, einen Laptop oder ein Tablet verwenden. !<br>!

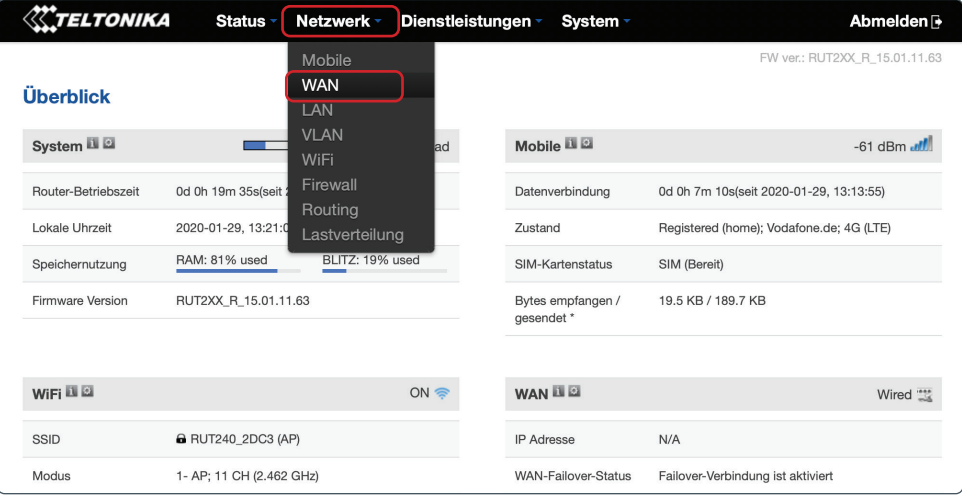

1. Wählen Sie im Dashboard der Web-Benutzeroberfläche auf der Oberseite der Seite die Option "Netzwerk" aus. Wählen Sie die Option "WAN" aus, wenn das Dropdown-Menü erscheint.

Die Schritte 2-5 sind nur bei der ersten Verwendung erforderlich. Wenn Sie die Schritte 2-5 bereits einmal abgeschlossen haben, können Sie direkt bei Schritt 6 fortfahren.

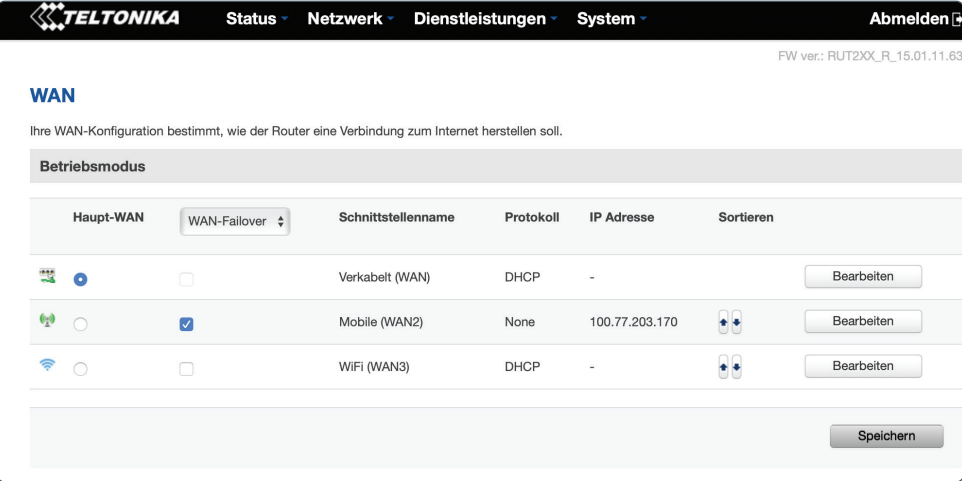

2. Jetzt sollte die WAN-Seite erscheinen, in der Sie festlegen können, auf welche Weise der Router mit dem Internet verbunden wird. Ihre Optionen sind Mobil (3G/4G), WLAN oder per Kabel.

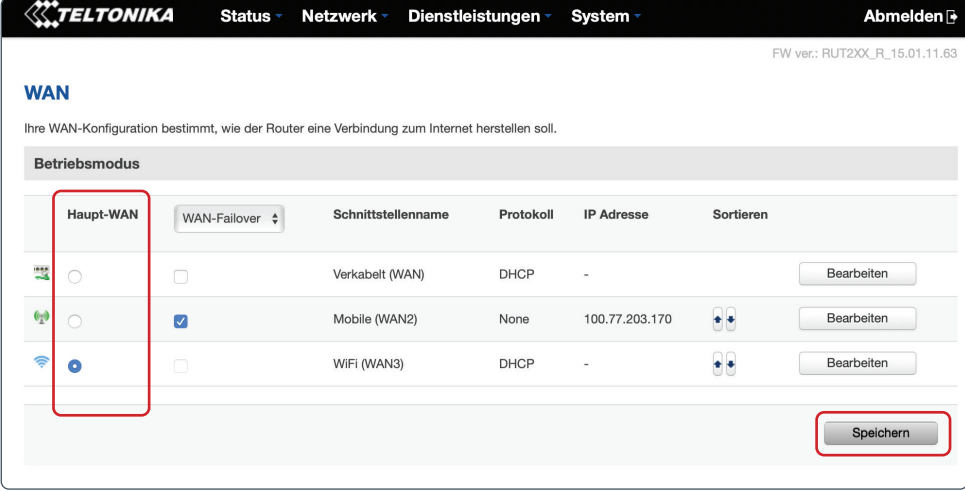

3. Um sicherzustellen, dass bei Verfügbarkeit die WLAN-Verbindung genutzt wird, muss die WLAN-Option als "Haupt-WAN" ausgewählt werden. Die Mobilverbindung sollte danach als Option "WAN Failover" ausgewählt werden.

4. Wenn die passenden Kästchen ausgewählt wurden, wählen Sie die Option "Speichern" aus, um die Einstellungen zu speichern.

 Wenn Sie ein Ethernet-Kabel verwenden möchten, um Ihren Router direkt an einen anderen Access-Point anzuschließen, sollten Sie ebenfalls "Verkabelt" (Kabelverbindung) als "WAN Failover" auswählen.  $\blacktriangle$ 

Die Kabelverbindung wird dann aktiviert, wenn der Router keine andere Art von Internetverbindung herstellen kann, wenn z. B. keine Verbindung per SIM-Karte möglich ist und sich keine WLAN-Quelle in Reichweite befindet.

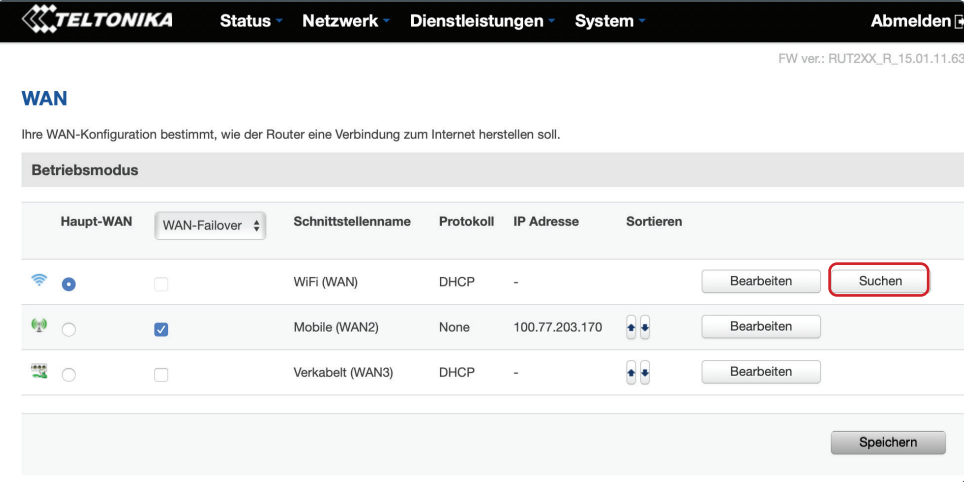

5. Hier ist es wichtig, dass Sie warten, während der Router diese Einstellungen aktualisiert.

Dies kann 2-3 Minuten dauern. Wenn die Nachricht "Bitte warten" oben auf dem Bildschirm nicht mehr angezeigt wird, wurden die Einstellungen übernommen.

Die Schritte 2-5 müssen nur einmal durchgeführt werden. Wenn Sie das nächste Mal ein WLAN-Netzwerk hinzufügen möchten, können Sie gleich bei Schritt 6 fortfahren.

6. Sie werden nun sehen, dass die Rangfolge der Verbindungsmethoden sich an Ihre Prioritäten angepasst hat und das Kästchen "Suchen" neben der Option WiFi erschienen ist. Wählen Sie die Option "Suchen" aus.

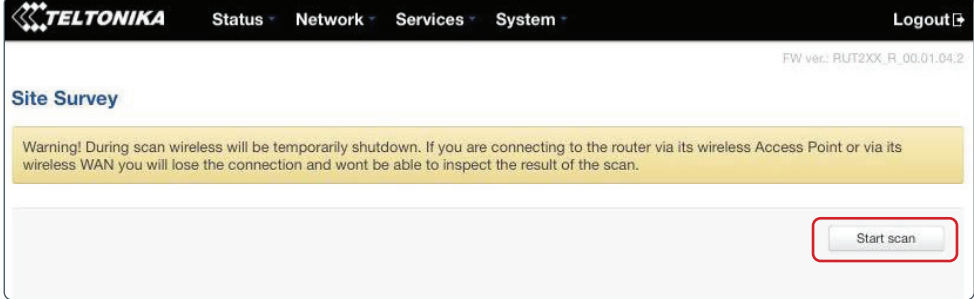

7. Abhängig von Ihren WAN-Einstellungen wird möglicherweise die obige Warnmeldung angezeigt. Wenn Sie diese Nachricht sehen, wählen Sie 'Suche starten', um eine Suche nach den Wi-Fi-Netzwerken innerhalb der Reichweite des Routers zu starten. Wenn Sie dies nicht sehen, fahren Sie mit Nr. 8 fort.

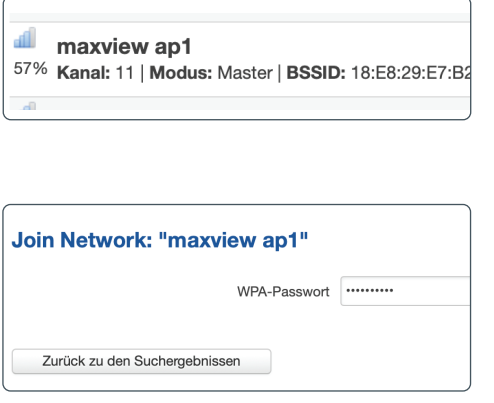

8. Finden Sie Ihr bevorzugtes Netzwerk. Daten wie die Signalstärke und der Verschlüsselungstyp werden ebenfalls angezeigt. Wählen Sie Ihre bevorzugte WLAN-Verbindung aus. Wenn die WLAN-Verbindung passwortgeschützt ist, werden Sie aufgefordert, das Passwort einzugeben.

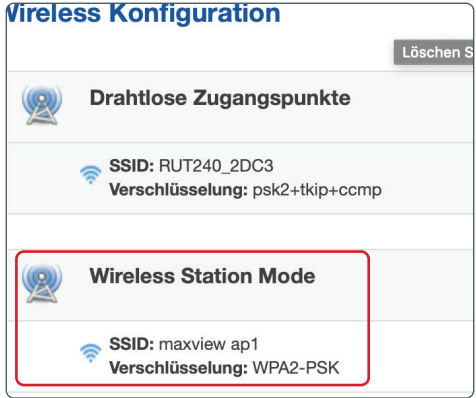

9. Da die Drahtlosverbindung nun zurückgesetzt wird, wird der Router danach die Konfigurationseinstellungen der Drahtlosverbindung aufrufen. Sie können das neue Netzwerk unter "Wireless Station Mode" finden.

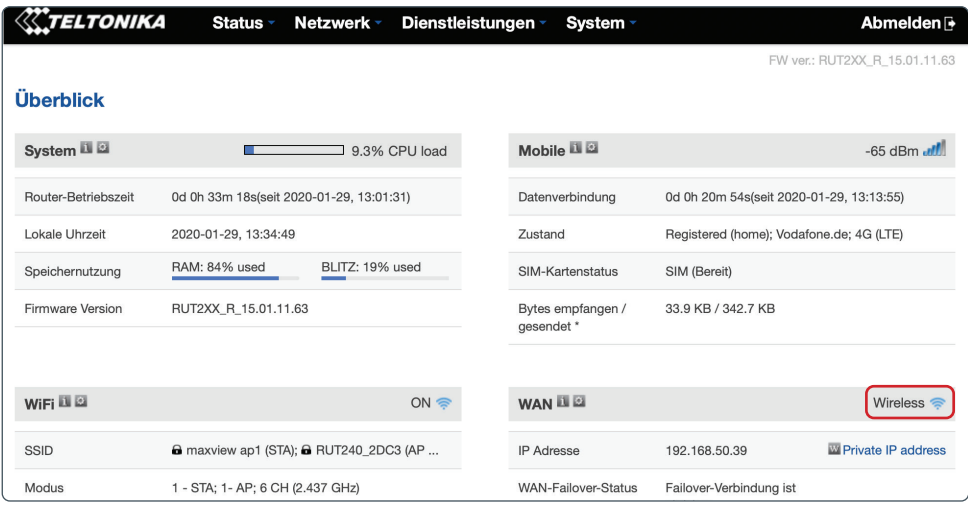

10. Wählen Sie das Teltonika-Logo aus, um zum Dashboard zurückzukehren. Wenn Sie sicherstellen möchten, dass der Router per WLAN verbunden ist, können Sie sich im Abschnitt WAN des Dashboards die aufgeführten Verbindungsmethoden ansehen.

Wenn keine WLAN-Verbindungen verfügbar sind, wird der Router die mobile (3G/4G) Verbindung per SIM-Karte nutzen. Die Web-Benutzeroberfläche muss dabei nicht aufgerufen werden, um auf die mobile Verbindung per SIM-Karte zu wechseln.

 $\blacktriangle$ 

## Ändern der Router LAN IP Adresse

Es kann vorkommen, dass die LAN IP Adresse identisch mit der WLAN IP Adresse ist. Ist das der Fall kann der Router zwar eine Verbindung zum WLAN herstellen aber es kommt keine Internetverbindung zustande.

Um dies zu beheben, müssen wir die LAN IP Adresse des Roam Routers ändern. Führen Sie dazu die folgenden Schritte aus:

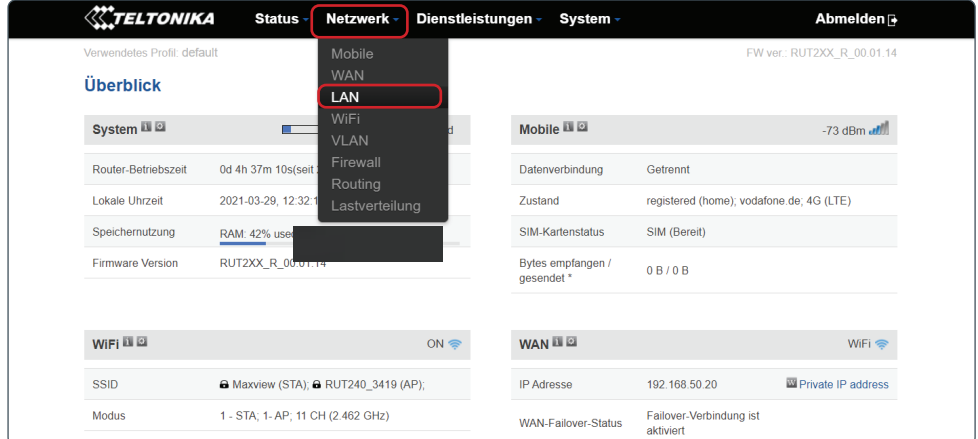

1. Von der Übersicht aus wählen Sie 'Netzwerk' und dann 'LAN'.

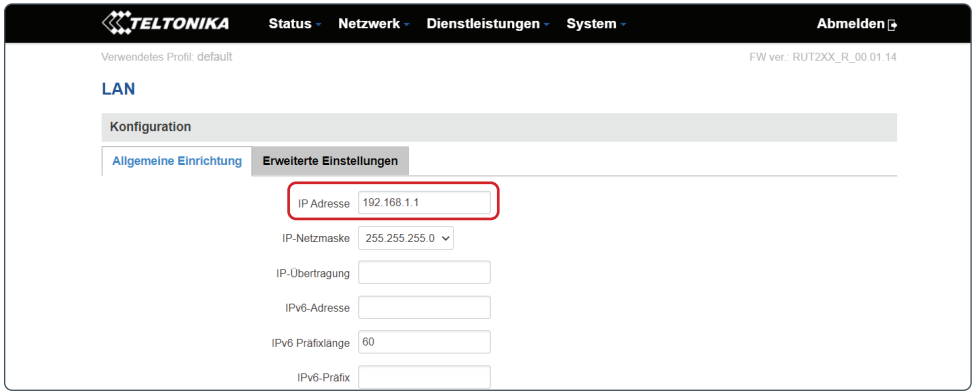

- 2. In dem 'IP Adresse' Feld, ändern Sie die IP Adresse von 192.168.1.1 auf 192.168.1.2.
- 3. Weitere Änderung sind nicht notwendig. Wählen Sie 'speichern' aus und kehren Sie zur Übersicht zurück.
- 4. Nachdem erfolgreichen Abschluss dieser Änderung wird der Roam Router neu gestartet und Sie können vorübergehend die WLAN-Verbindung zum Router verlieren. Nach der Wiederherstellung des Routers sollte es nicht mehr erforderlich sein, Ihr Gerät erneut zu verbinden.

Hinweis: Die LAN IP Adresse wird benötigt um Zugang zum web user interface (WebUI) zu bekommen. Durch die Änderung der LAN IP Adresse müssen Sie um auf die WebUI Zugriff zu bekommen die abgeänderte LAN IP Adresse in den Web-Browser eingeben. Welche LAN IP Adresse auch immer genutzt wird, diese müssen Sie auch für den Zugriff auf das WebUI benutzen.

# Sonstige Funktionen Router

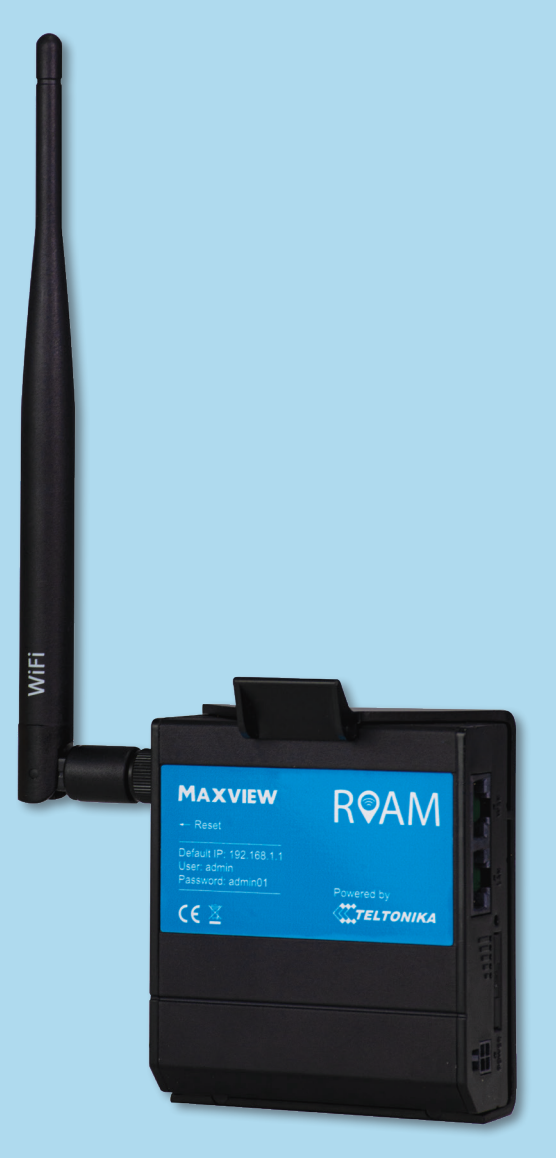

## Verwalten und Entfernen von WLAN-Verbindungen

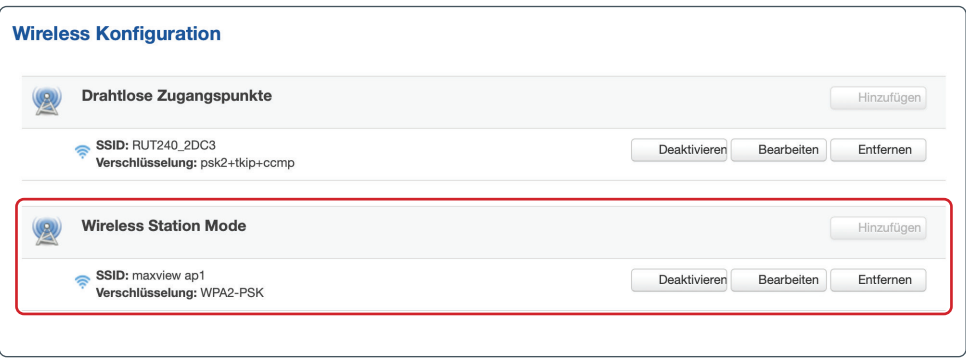

1. Rufen Sie "Netzwerk" und danach "WiFi" auf. Von hier aus können Sie sich alle WLAN-Verbindungen ansehen, die unter dem Punkt Wireless Station Mode angezeigt werden, und sie verwalten. Das umfasst die Aktualisierung des WLAN-Passworts und das Löschen von Verbindungen, die nicht mehr benötigt werden.

Der Router wird die Daten der letzten verwendeten WLAN-Verbindungen speichern. Wenn Sie eine neue Verbindung hinzufügen möchten, lesen Sie dazu bitte Seite 20.

## Ändern der WLAN-SSID (Name des WLAN-Netzwerks) und des Passworts

Wenn Sie diese Änderung durchgeführt haben, werden die Zugangsdaten, die auf der Rückseite des Routers aufgedruckt sind, nicht mehr funktionieren. Wenn Sie Ihr Passwort vergessen, müssen Sie die Werkseinstellungen des Routers wiederherstellen, um die ursprünglichen Zugangsdaten wiederherzustellen.

#### Wenn Sie diese Änderung übernehmen, werden alle Geräte entfernt, die momentan mit dem Router verbunden sind. !<br>!

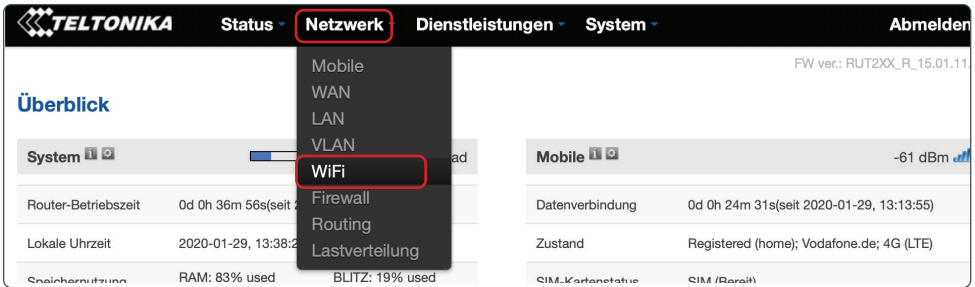

1. Wählen Sie im Dashboard der Web-Benutzeroberfläche auf dem oberen Menü die Option "Netzwerk" und danach "WiFi" aus.

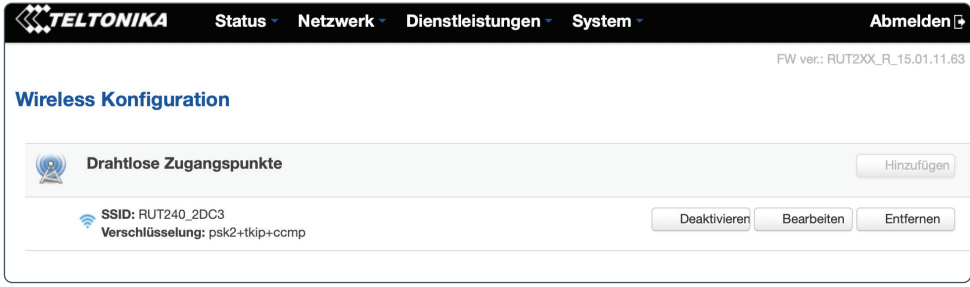

2. Sie werden dann eine Liste der Drahtlosen Zugangspunkte (Hotspots) sehen, die der Router erstellt. Standardmäßig wird es nur eine geben. Wählen Sie die Option "Bearbeiten" beim Access-Point RUT240\_XXXX aus.

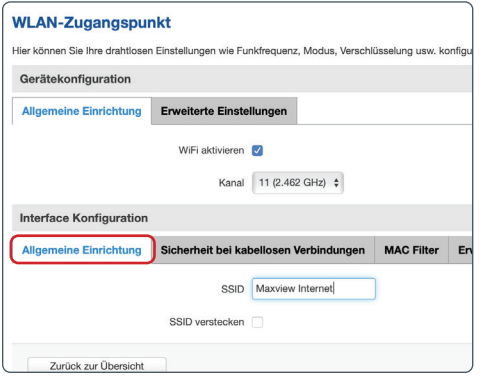

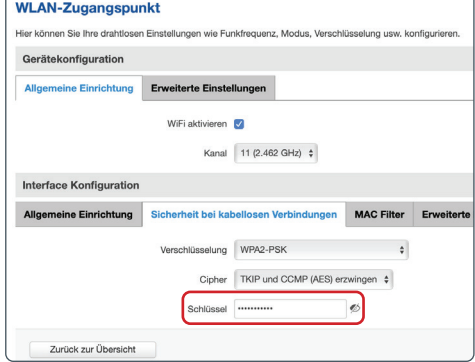

3. Sie werden nun zum Tab "Allgemeine

Einrichtung" weitergeleitet. Tragen Sie im Kästchen "SSID" den neuen Namen (die SSID) Ihres Routers ein. Wählen Sie den Tab "Sicherheit bei kabellosen Verbindungen" aus, wenn Sie fertig sind.

Anmerkung - Sie müssen nicht speichern, wenn Sie zu einem anderen Tab wechseln möchten.

4. Geben Sie im Kästchen "Schlüssel" ein neues Passwort ein.

**Es ist wichtig, dass Sie ein sicheres Passwort** auswählen, um die Sicherheit Ihres Hotspots zu gewährleisten. Wir empfehlen eine Kombination aus Groß- und Kleinbuchstaben, Ziffern und Sonderzeichen. Vermeiden Sie einfache Kombinationen wie "Passwort" oder "12345"

Bewahren Sie Ihr Passwort sicher auf, um Ihre Geräte mit dem neuen WLAN-Netzwerk zu verbinden.

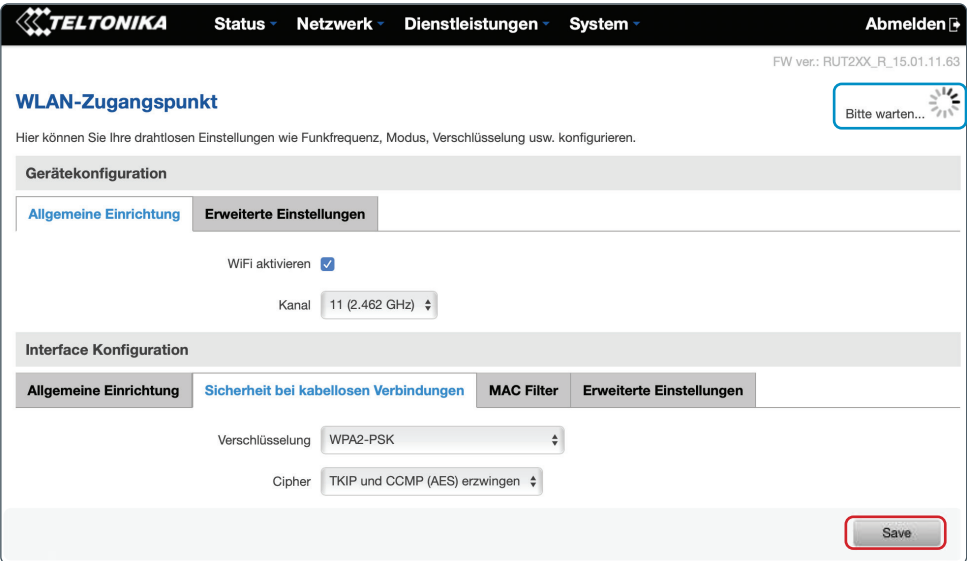

5. Wählen Sie die Option "Speichern" aus, wenn Sie fertig sind. Während die Einstellungen gespeichert werden, wird auf der Seite die Nachricht "Bitte warten" angezeigt,

Bitte beachten - Manchmal kann es während einiger Vorgänge dazu kommen, dass der Bitte warten...  $\frac{1}{2}$ Router einige Minuten braucht, um zu laden. Wenn Sie dieses Symbol sehen, seien Sie bitte geduldig, da der Router dabei ist, Ihre Einstellungen zu speichern.

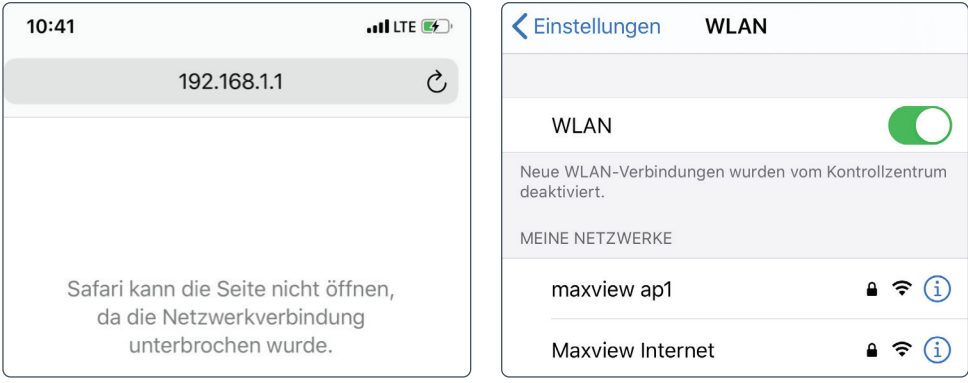

6. Wenn die Änderungen übernommen wurden, wird eine Browser-Fehlerseite angezeigt und Ihr Gerät ist nicht mehr mit dem Router verbunden. Da Änderungen am WLAN-Netzwerk vorgenommen wurden, wird der Router automatisch alle Geräte entfernen, einschließlich des Geräts, das Sie gerade verwenden.

Der neue Name Ihres Hotspots und das neue Passwort sind nun eingerichtet.

7. Sie können nun die WLAN-Einstellungen Ihres Geräts aufrufen und sich die verfügbaren WLAN-Netzwerke anzeigen lassen. Der Roam-Router wird unter dem Namen angezeigt, den Sie ausgewählt haben. Wählen Sie das Netzwerk aus und geben Sie das neue Passwort ein.

Dieser Schritt muss für jedes Gerät wiederholt werden, das Sie mit dem Netzwerk verbinden möchten.

## Eingabe der PIN der SIM-Karte

Einige SIM-Karten verfügen aus Sicherheitsgründen über einen vier- bis achtstelligen PIN. Wenn Ihre SIM-Karte mit einem PIN gesichert ist, müssen Sie in der Web-Benutzeroberfläche den PIN eingeben, bevor die Karte benutzt werden kann.

Bitte beachten Sie, dass Ihre SIM-Karte möglicherweise gesperrt wird, wenn Sie dreimal einen falschen PIN eingeben. Wenn dies passiert, müssen Sie sich an den Netzbetreiber Ihrer SIM-Karte wenden.

Wenn ein PIN für Ihre SIM-Karte erforderlich ist, wird die die Web-Benutzeroberfläche Folgendes anzeigen: SIM ((PIN erforderlich). Wenn Ihre SIM-Karte keinen PIN hat, wird Folgendes angezeigt: SIM (Bereit).

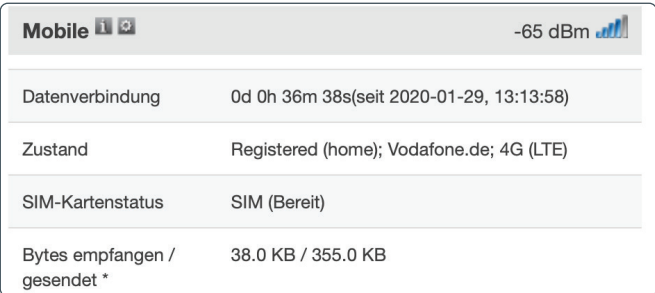

Befolgen Sie die folgenden Schritte, um die PIN einzugeben.

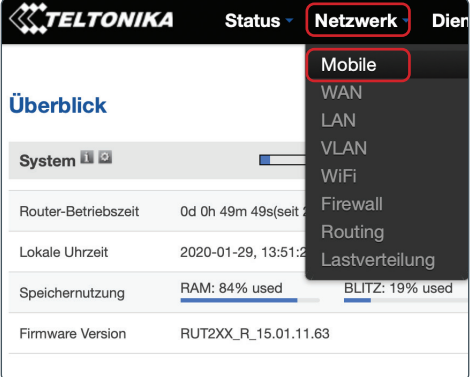

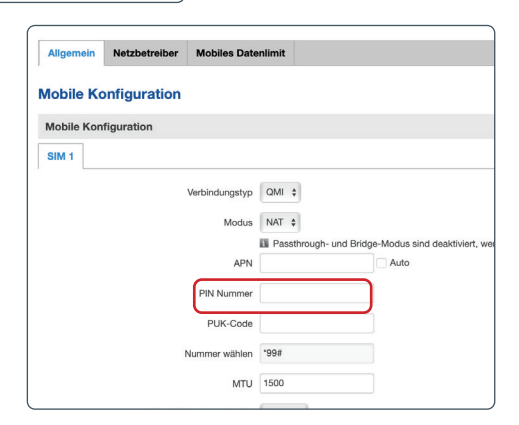

1. Wählen Sie im oberen Menü der Web-Benutzeroberfläche die Option "Netzwerk" und danach die Option "Mobile" aus.

2. Tragen Sie im Tab "Allgemein" den PIN im Kästchen "PIN" ein. Speichern Sie, wenn Sie den PIN eingetragen haben.

#### Hinweis:

Sollten Sie nach der PIN-Eingabe keine Verbindung zum Internet haben, geben Sie den Access Point Name (APN) manuell ein. In den meisten Fällen wird die manuelle APN Eingabe bei dem Anbieter Telekom notwendig sein. Im nachfolgenden die verschiedenen APN's:

Telekom DE - internet.telekom Vodafone DE - web.vodafone.de O2 Telefonica - internet O2 Telefonica Prepaid - pinternet.interkom.de

## Kontrolle der Datennutzung

Diese Funktion kann verwendet werden, um das Datenvolumen Ihrer SIM-Karte mit dem Router zu synchronisieren. Diese Konfiguration wird nicht zurückgesetzt, wenn der Router abgeschaltet wird. Dadurch können Sie die Nutzung Ihrer SIM-Karte überwachen und können feststellen, wann Sie Ihr Datenvolumen erreichen.

Warnung: Dies dient ausschließlich als Orientierungshilfe. Wenden Sie sich bitte an Ihren Netzbetreiber, wenn Sie Informationen über den genauen Verbrauch und das genaue Volumen Ihres Tarifs erfahren möchten.

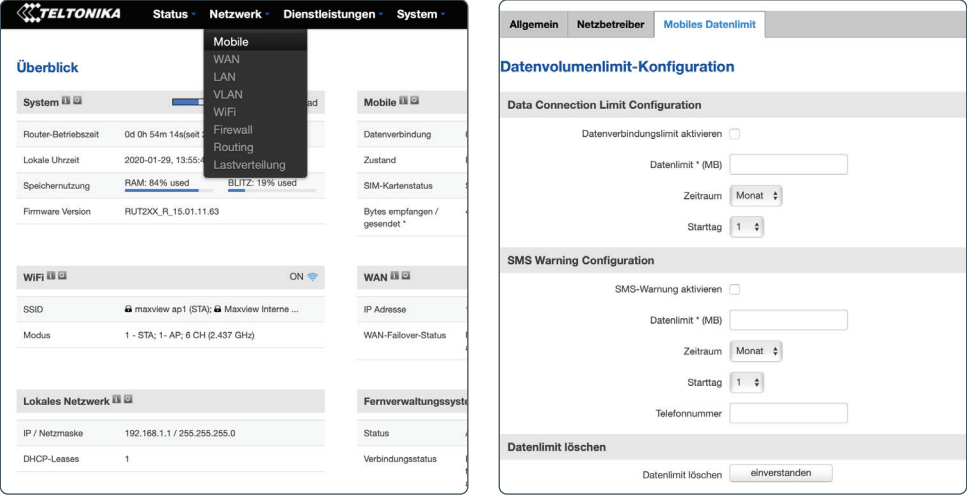

1. Wählen Sie im oberen Menü der Web-Benutzeroberfläche die Option "Netzwerk" und danach die Option ..**Mobile**" aus.

2. Wählen Sie den Tab "Mobiles Datenlimit" aus.

3. Es kann ein Datenlimit eingestellt (in MB, nicht GB) und aktiviert werden, um die Datennutzung einzuschränken. Diese Einschränkung gilt für einen festgelegten Zeitrahmen (Tag, Woche, Monat). Dieses Limit gilt ab dem Tag Ihrer Wahl.

4. Es können ebenfalls SMS-Warnmeldungen eingerichtet werden. Sie werden dann eine Warn-SMS erhalten, wenn Sie sich dem Limit nähern.

Ein typisches Beispiel - eine gekaufte Daten-SIM-Karte mit 12 GB Datenvolumen, die 12 Monate lang gültig ist.

- Richten Sie eine SMS-Warnmeldung ein, die bei 11000 MB an verbrauchtem Volumen ausgelöst wird, und stellen Sie einen Zeitraum von 12 Monaten mit Gültigkeit ab dem aktuellen Tag ein.
- Richten Sie eine SMS-Warnmeldung ein, die bei 11900 MB an verbrauchtem Volumen ausgelöst wird, und stellen Sie einen Zeitraum von 12 Monaten mit Gültigkeit ab dem aktuellen Tag ein.

Dies sorgt dafür, dass Sie bei 11 GB an verbrauchtem Volumen eine SMS-Warnmeldung erhalten und die Datennutzung bei 11,9 GB an verbrauchtem Volumen eingeschränkt wird.

#### Sonstige Funktionen

Der Roam-Router bietet zusätzlich zu den bereits aufgeführten Funktionen eine Vielzahl an weiteren Funktionen. Dies umfasst Features wie eine SMS-Fernbedienung, den Zugang zu SMS-Nachrichten und eine benutzerdefinierte Konfiguration. Es handelt sich dabei um fortgeschrittene Funktionen, die nur von erfahrenen Nutzern verwendet werden sollten.

Um Ihnen den Roam-Router anbieten zu können, haben wir mit Teltonika zusammengearbeitet. Teltonika bietet auf der Wiki-Support-Webseite umfangreiche Informationen zu allen Funktionen des Routers und der Web UI. Sie stehen Ihnen unter der folgenden Web-Adresse zur Verfügung: https://wiki.teltonika.lt/view/RUT240

Auf der Wiki Support-Webseite können Sie weitere Informationen zu den verfügbaren Funktionen finden und haben Zugang zu Anleitungen, in denen Ihnen erklärt wird, wie Sie diese Funktionen nutzen können.

## Aktualisierung der Router-Firmware

Ab und zu werden neue Versionen der Firmware für den Router zum Download angeboten. Es ist nicht unbedingt notwendig, dass der Router über die neueste Firmware verfügt. Wir empfehlen jedoch, die Firmware auf dem neuesten Stand zu halten, um sicherzustellen, dass Sie Zugang zu neuen Funktionen und den aktuellsten Sicherheitsupdates haben.

Eine Auflistung der aktuellsten Änderungen bei der Firmware und den entsprechenden Funktionen finden Sie unter: https://wiki.teltonika.lt/view/RUT2xx\_Firmware

Wenn der Router über eine zuverlässige Internetverbindung verfügt, kann die Aktualisierung der Firmware über die Teltonika-Web-Benutzeroberfläche vorgenommen werden. Die dafür erforderliche Zeit hängt von Ihrer Verbindungsgeschwindigkeit ab. Wir empfehlen deshalb eine schnelle Verbindung, um den Zeitaufwand zu minimieren.

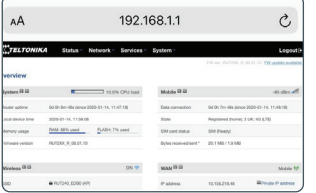

1. Wenn ein Firmware-Update verfügbar ist, wird im Dashboard oben rechts die Meldung "FW Update verfügbar" angezeigt.

2. Wählen Sie die Option "FW Update verfügbar" aus, um auf die Firmwareseite weitergeleitet zu werden.

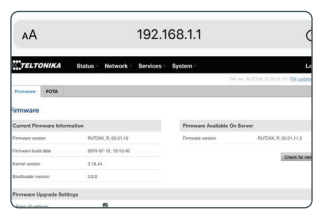

3. Wählen Sie die Option "Upgrade" aus, um den Aktualisierungsvorgang zu starten. Es ist nicht erforderlich, die anderen Einstellungen zu verändern.

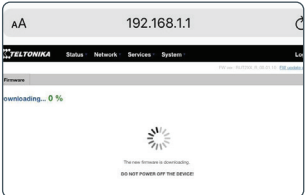

4. Die Firmware wird nun heruntergeladen. Bleiben Sie auf dieser Seite, bis der Download abgeschlossen ist.

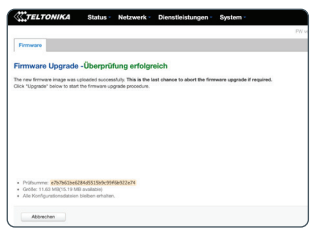

5. Wenn der Download abgeschlossen ist, wird angezeigt, dass der Download und die Verifizierung abgeschlossen sind.

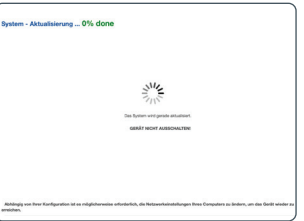

6. Wählen Sie die Option "Upgrade" aus, um mit der Übertragung der neuen Firmware auf den Router zu beginnen.

7. Nachdem das Update abgeschlossen ist, wird automatisch der Browser aktualisiert und Sie werden vom Router ausgeloggt.

Wenn dies nicht der Fall ist, müssen sie den Browser manuell aktualisieren.

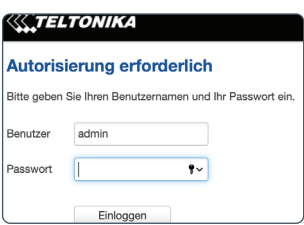

8. Das Upgrade ist nun abgeschlossen. Melden Sie sich erneut in der Web-Benutzeroberfläche an, um zu überprüfen, ob das Firmware-Upgrade abgeschlossen ist.

Hinweis: Es könnte sein, dass Sie sich erneut mit dem Router verbinden müssen. Bevor Sie wieder Zugriff auf die Web-Benutzeroberfläche erhalten.

Wenn "Alle Einstellungen behalten" in Schritt 3 ausgewählt wurde, werden duch das FW Update die bestehenden Anmeldedaten nicht überschrieben. 33

## Zusätzliche Informationen

## Allgemeine Sicherheitshinweise

Lesen Sie sich diese Anweisungen gut durch und machen Sie sich mit Ihrem Produkt von Maxview vertraut. Es ist erforderlich, dass Ihnen die Anwendung, die Einschränkungen und die Gefahren, die bei der Montage und im Betrieb auftreten können, bekannt sind.

Wenn Sie die Anweisungen nicht befolgen, kann es zu Schäden an Ihrem Fahrzeug und/oder zu schwerwiegenden Verletzungen kommen. Maxview übernimmt keine Haftung für Schäden oder Vorfälle, die aufgrund der Nichtbeachtung der Montageanweisungen oder durch unsachgemäßen Gebrauch entstehen. Modifizierungen des Produkts sind untersagt. Montage

• Berücksichtigen Sie stets die zusätzliche Höhe, wenn Sie das Produkt am Fahrzeug montieren.

- Befolgen Sie stets die Herstelleranweisungen, bevor Sie Werkzeuge und Geräte einsetzen.
- Seien Sie vorsichtig, wenn Sie in der Höhe arbeiten. Halten Sie den Arbeitsbereich sauber und aufgeräumt, um Stolperfallen zu vermeiden.
- Nutzen Sie, falls erforderlich, Rollbretter, um sicherzustellen, dass die Dachkonstruktion Ihr Gewicht aushält.
- Alle Arbeiten an der Elektrik sollten von einer sachkundigen Person durchgeführt werden.

#### **Rotrich**

• Die Roam hält bei Dachmontage einer Höchstgeschwindigkeit von 130 km/h stand.

Wartung und Support

- Jegliche Inspektionen oder Reparaturen müssen durch Maxview oder einen benannten Vertreter des Herstellers durchgeführt werden.
- Der Artikel benötigt keine regelmäßige Wartung.
- Der Artikel darf nicht zerlegt werden.
- Reinigen Sie den Artikel nicht mit Lösungsmitteln oder scheuernden Reinigungsmitteln.
- Verwenden Sie ausschließlich milde Reinigungsmittel, um den Artikel zu säubern.
- Säubern Sie den Artikel nicht per Hochdruckwäsche.
- Wir empfehlen, dass die mechanische Integrität von dachmontierten Artikeln mindestens einmal jährlich überprüft wird.
- Falls Sie ein Problem mit dem Artikel haben, wenden Sie sich bitte an den Kundenservice von Maxview. +49 (0)8145-996998-0

### Allgemeine Geschäftsbedingungen

Unter keinen Umständen haftet Maxview für indirekte, Neben- oder Folgeschäden, die aus dem Verkauf oder der Verwendung des Artikels resultieren. Dieser Haftungsausschluss gilt sowohl während als auch nach dem Ablauf des Garantiezeitraums. Dies hat keine Auswirkungen auf Ihre gesetzlichen Rechte.

Die Antenne wurde für den Festeinbau konzipiert und ist nicht dafür gedacht, demontiert oder gewartet zu werden. Ungeachtet dessen, ob noch Garantie besteht oder ob der Grund für die Demontage der Antenne unser Fehler ist, liegt die sichere Entfernung der Antenne nicht in unserer Verantwortung. Wir übernehmen keine Verantwortung oder Haftung für Schäden, die aufgrund der Entfernung der Antenne am Roam oder an sonstigem Eigentum auftreten, ungeachtet der Gründe für die Entfernung der Antenne.

Die Datennutzung kann teuer werden. Auch wenn Ihr Roam über Funktionen verfügt, mit der Sie Ihre Datennutzung einschränken und SMS-Warnmeldungen erhalten können, so sind diese nur als Orientierungshilfe zu verstehen. Es wird kein Anspruch auf die Richtigkeit der Informationen erhoben. Wenn Sie genaue Informationen über Ihre Datennutzung benötigen, müssen Sie sich an Ihren Anbieter wenden. Wir haften nicht für Kosten, die Ihnen während der Nutzung des Roam aufgrund Ihrer Datennutzung entstehen.

## **Wartung**

Die Roam wurde für einen wartungs- und sorgenfreien Betrieb konzipiert. Halten Sie die Abdeckung frei von Schmutz, Insekten und sonstigen Ablagerungen, um eine optimale Signalstärke beizubehalten. Es wird empfohlen, die Abdeckung gelegentlich mit Wasser und einem milden Reinigungsmittel zu säubern.

- 1. Die Abdeckung der Antenne darf nicht abgenommen werden, da sonst die eingeschränkte Gewährleistung erlischt.
- 2. Die Antenne darf nicht per Druckwasserstrahl gesäubert werden. Halten Sie das Gehäuse frei von Schmutz, Insekten und sonstigen Ablagerungen. Säubern Sie es gelegentlich per Hand mit Wasser und einem milden Reinigungsmittel.

## Einjährige Garantie

Jede Maxview Roam Mobile 3G/4G Wi-Fi wird gründlich inspiziert und geprüft, bevor sie das Werk verlässt, und verfügt ab dem Kaufdatum über eine beschränkte einjährige Garantie.

Einjährige Garantie: Der Kunde trägt keine Kosten für Ersatzteile, wenn festgestellt wird, dass das Originalteil im Rahmen der Garantiebedingungen einen Mangel aufweist. Nach dem Ablauf der einjährigen Garantie sind die Kosten für Ersatzteile vom Kunden zu tragen.

Sollten während des Garantiezeitraums Probleme auftreten, kontaktieren Sie bitte unverzüglich Maxview. Sie müssen Maxview kontaktieren, bevor die Garantie ausläuft. Der Kunde muss einen Kaufnachweis zur Verfügung stellen (wie einen datierten Kaufbeleg), wenn er Garantieleistungen in Anspruch nehmen möchte. Wenn der Kunde keinen Kaufnachweis vorlegen kann, beginnt der Garantiezeitraum 30 Tage nach der Fertigung.

Nur Maxview wird im Rahmen der Garantie Überprüfungen und Reparaturen durchführen.

Wenn festgestellt wird, dass das Gerät an Maxview geschickt werden muss, muss der Kunde den Artikel an die folgende Anschrift schicken: Maxview Vertriebs-GmbH, Benzstr. 8, D-82291 Mammendorf.

Folgendes sollte sich außer dem Artikel in der Verpackung befinden: Der Name, die Anschrift, die Rufnummer, unter der Sie tagsüber erreichbar sind, der Kaufnachweis und eine Beschreibung des Problems.

Wenn die Inspektion ergibt, dass das Problem aufgrund von Verarbeitungsfehlern oder fehlerhaftem Material aufgetreten ist, wird Maxview das Gerät kostenfrei reparieren (bzw. falls erforderlich umtauschen).

Die Montage, externe Verkabelung oder Aufarbeitung von Geräten gehören nicht zum Garantieumfang. Die Garantie deckt keine Schäden ab, die entstehen, wenn bei der Montage eine Montagehalterung verwendet wurde, die nicht eigens für das Produkt von Maxview gefertigt wurde. Diese Garantie ist nicht übertragbar.

Der Markt für Telekommunikation expandiert und verändert sich stetig. Maxview ist nicht verantwortlich für Änderungen, die an Telekommunikationsdiensten vorgenommen werden. Softwareaktualisierungen, die der Behebung solcher Probleme dienen, werden nicht durch die Garantie abgedeckt.

Die Garantie gilt ebenfalls nicht in den folgenden Fällen:

- Wenn der Artikel unsachgemäß verwendet, montiert oder gewartet wurde.
- Wenn das Produkt nicht mit einer Montagehalterung installiert wurde, die von Maxview speziell für den Artikel entwickelt wurde.
- Wenn Reparaturen nicht von Personen durchgeführt oder versucht wurden, die durch Maxview zertifiziert wurden.
- Wenn Reparaturen aufgrund von normaler Abnutzung erforderlich sind.
- Wenn Modifikationen am Produkt vorgenommen wurden.
- Wenn die Antenne ohne vorherige Genehmigung geöffnet wurde.
- Wenn Schäden durch Hochdruckreiniger verursacht wurden.
- Wenn Umstände außerhalb der Kontrolle von Maxview dafür verantwortlich sind, dass das Produkt nicht mehr ordnungsgemäß funktioniert.
- Wenn der Kunde nicht der Erstbesitzer ist.

## Fehlersuche und häufig gestellte Fragen

#### 1. Wie kann ich meine Verbindungsgeschwindigkeit überprüfen?

Es gibt diverse Apps, die verwendet werden können, um Ihre Upload- und Downloadgeschwindigkeit zu überprüfen. Wir empfehlen die Ookla Speed Test App, die Sie im App Store und im Google Play Store herunterladen können. Vergewissern Sie sich, dass Sie über den Roam-Router mit dem Internet verbunden sind, bevor Sie den Test durchführen.

#### 2. Welche Downloadgeschwindigkeit benötige ich, um über meine Roam fernsehen zu können? Als Faustregel gilt, dass Sie eine Geschwindigkeit von 3 Mbps benötigen, um Videos in Standardauflösung zu

streamen. Bei hochauflösenden Videos benötigen Sie 5 Mbps.

#### 3. Mein Smartphone ist mit der Roam verbunden, aber ich habe keinen Mobilemfang

Die Roam erstellt einen WLAN-Hotspot, der verwendet werden kann, um eine WLAN-Verbindung für Ihre Geräte bereitzustellen. Dies bedeutet, dass Ihr Gerät alle Features nutzen kann, die eine Internetverbindung benötigen. Dies umfasst Facetime-, WhatsApp- und WLAN-Anrufe. Herkömmliche Telefonanrufe und SMS-Nachrichten werden nicht unterstützt.

#### 4. Ich bin mit der Roam verbunden und habe ein gutes WLAN-Signal, aber nichts lädt?

Wenn Sie sich in der Nähe des Roam-Routers befinden, werden Sie wahrscheinlich eine gute WLAN-Verbindung zum Router haben. Dies bedeutet jedoch nicht, dass die Roam ein gutes 3G-/4G-Signal empfängt. Wir empfehlen, einen anderen Standort zu nutzen und sicherzustellen, dass Ihre SIM-Karte noch über Datenvolumen verfügt.

Wenn Sie den Router benutzen, um sich mit einem bestehenden WLAN-Hotspot zu verbinden, müssen Sie überprüfen, ob die WLAN-Quelle zuverlässig ist und über eine gute Downloadgeschwindigkeit verfügt, bevor Sie Ihre Roam mit ihr verbinden.

#### 5. Warum verfügt mein Smartphone über eine höhere Internetgeschwindigkeit als meine Roam?

Die Roam wurde für abgelegene und ländliche Gegenden konzipiert, die häufig ein Reiseziel unserer Kunden sind. Mit den 3G-/4G-Funktionen des Routers können Sie in städtischen Gegenden, in denen die 3G-/4G-Signalstärke hoch ist, immer noch schnelles Internet bekommen (schnell genug, um HD-Fernsehen zu streamen). Die Stärke der Roam liegt jedoch in Gegenden, in denen das 3G-/4G-Signal schwächer ist. Er kann Ihnen ermöglichen, dort Zugang zum Internet zu haben, wo andere Geräte keinen Empfang haben.

#### 6. Ich habe mein WLAN-Passwort vergessen. Was soll ich tun?

Sie müssen die Werkseinstellungen wiederherstellen. Siehe Seite 14.

#### 7. Wo kann ich weitere Informationen zu den fortgeschrittenen Funktionen meines Routers finden?

Wenn Funktionen, die Sie gerne nutzen würden, nicht in diesem Handbuch behandelt werden, können Sie auf https://wiki.teltonika.lt/view/RUT240 ausführliche schrittweise Informationen zu jeder Funktion des Routers finden.

#### 8. Funktioniert die Roam mit 5G-Netzen?

Die Roam wurde konzipiert, um 3G-, 4G- und W-LAN-Signale zu empfangen. Technisch gesehen nutzt 5G weitaus kürzere Wellenlängen. Das bedeutet, dass das Signal keine hohe Reichweite hat. 5G eignet sich für dichtbesiedelte Gegenden, in denen die Funksender in regelmäßigen Abständen aufgestellt werden können und die Wellen von Gebäuden reflektiert werden. Das bedeutet, dass es für einige Zeit unwahrscheinlich ist, dass 5G in ländlichen und abgelegenen Gegenden verfügbar ist. Aufgrund der eingeschränkten Reichweite, der teuren Datenpakete und der eingeschränkten Anzahl an Anwendungsmöglichkeiten konzentriert sich die Roam darauf, die 3G-/4G-Signalstärke zum günstigen Preis zu maximieren.

Für den Großteil unserer Kunden stellt 5G gegenüber 3G und 4G keinen Mehrwert dar.

#### 9. Funktioniert die Roam, während mein Fahrzeug fährt?

Wenn der Roam 3G/4G als Verbindungsquelle nutzt (anstelle von WLAN), wird sie auch funktionieren, wenn sich das Fahrzeug in Bewegung befindet.

#### 10. Weshalb verliere ich die Verbindung zu meiner Roam, wenn ich mich außerhalb der Reichweite der WLAN-Quelle, die von der Roam benutzt wird, aufhalte?

Die Roam wird die WLAN-Quelle, die Sie in der Web-Benutzeroberfläche eingerichtet haben, automatisch erkennen und sich mit ihr verbinden. Wenn die Roam erkennt, dass das Netzwerk verfügbar (bzw. nicht verfügbar) ist, wird der Router von dem 3G-/4G-Betrieb in den WLAN-Betrieb wechseln (oder umgekehrt). In diesem kurzen Moment empfängt der Router kein Signal. Aus diesem Grund trennen einige Geräte ihre Verbindung zum Router. Verbinden Sie sich in diesem Fall einfach erneut mit dem Roam-Hotspot. Danach sollte alles wieder normal funktionieren.

Wenn Sie erfahren möchten, wie der Roam-Router WLAN oder 3G/4G nutzt, um eine Internetverbindung aufzubauen, können Sie auf Seite 23 nachschlagen.

#### 11. Ich halte mich wieder an einem Ort auf, an dem ich bereits über der Roam mit dem WLAN verbunden war. Weshalb verbindet sich meine Roam nicht automatisch?

Wenn Sie einen bestehenden WLAN-Hotspot als Verbindungsquelle benutzen, wird die Roam nur den letzten verwendeten WLAN-Hotspot abspeichern. Wenn Sie sich an einem Ort aufhalten, an dem Sie sich längere Zeit nicht aufgehalten haben, müssen Sie die Web-Benutzeroberfläche aufrufen, um die neuen WLAN-Daten einzugeben. Auf Seite 26 können Sie mehr darüber erfahren.

Wenn der Ort, an dem Sie sich erneut aufhalten, der Ort ist, an dem Sie das letzte Mal eine WLAN-Quelle mit Ihrem Roam-Router benutzt haben und sich in der Reichweite der WLAN-Quelle befinden, versuchen Sie, den Router erneut zu booten. Er sollte sich nun automatisch verbinden.

Wenn dies nicht funktioniert, kann es sein, dass das Passwort der WLAN-Quelle verändert wurde. Wenn dies der Fall ist, müssen Sie sich in der Web-Benutzeroberfläche anmelden und das Passwort aktualisieren. Sie können die entsprechenden Anweisungen auf Seite 26 finden.

#### 12. Die Auswahlmöglichkeiten in der Benutzeroberfläche reagieren nicht?

Für die Verwendung der Benutzeroberfläche empfehlen wir ausschließlich diese mit dem Google Chrome oder Firefox Browser zu öffnen. Wenn Sie einen anderen Browser verwenden und Probleme bei der Bedienung auftreten, können Sie versuchen länger auf die gewünschte Auswahl zu drücken um den entsprechenden Menüpunkt zu öffnen.

#### 13. Der Router wurde mit einem WLAN-Hotspot verbunden aber er stellt keine Internetverbindung her.

- Es ist möglich, dass die IP Adresse des Router zufällig dieselbe ist wie von dem verbundenen WLAN-Hotspot. Weitere Informationen finden Sie auf Seite 25.
- Wenn diese Änderung nicht funktioniert, ist der WLAN-Hotspot mit dem Sie verbunden sind möglicherweise zu langsam oder sogar unbrauchbar. Sie können versuchen die Distanz zu dem WLAN-Hotspot zu verringern. Sollte das auch keinen Erfolg bringen, ist der WLAN-Hotspot zu langsam; die über die Roam empfangene Interne verbindung ist nur so gut wie der WLAN-Hotspot sie ausgibt.

#### 14. Sie können die WebUI nicht über die 192.168.1.1 erreichen.

- Stellen Sie sicher, dass das Endgerät mit dem Sie mit dem Router verbunden sind auch das WLAN Signal vom Router erhält.
- Stellen Sie sicher, dass Sie die LAN IP Adresse nicht geändert haben, sollten Sie das gemacht haben, verwenden Sie nun die aktuelle LAN IP Adresse um Zugriff auf die WebUI zu erhalten.

#### 15. Was teilen mir die Lichter an der Seite des Roam-Routers mit?

Die grundlegende Verwendung und die Diagnose anhand der LEDs wird nachfolgend erläutert.

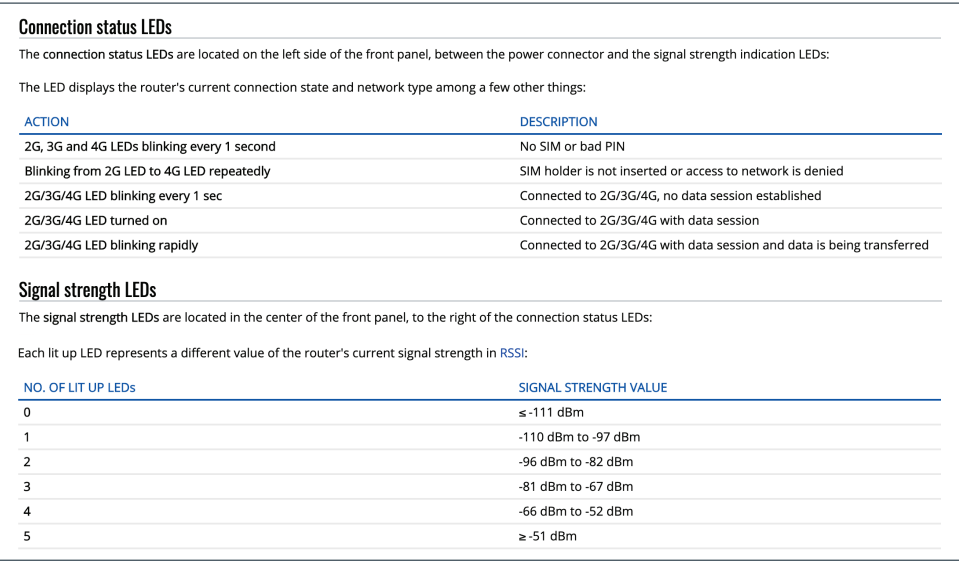

Besuchen Sie wiki.teltonika.lt/view/RUT240\_LEDs, um eine vollständige Liste der LED-Konfigurationen und darüber, was sie aussagen, zu erhalten.

## Technische Daten

Antenne

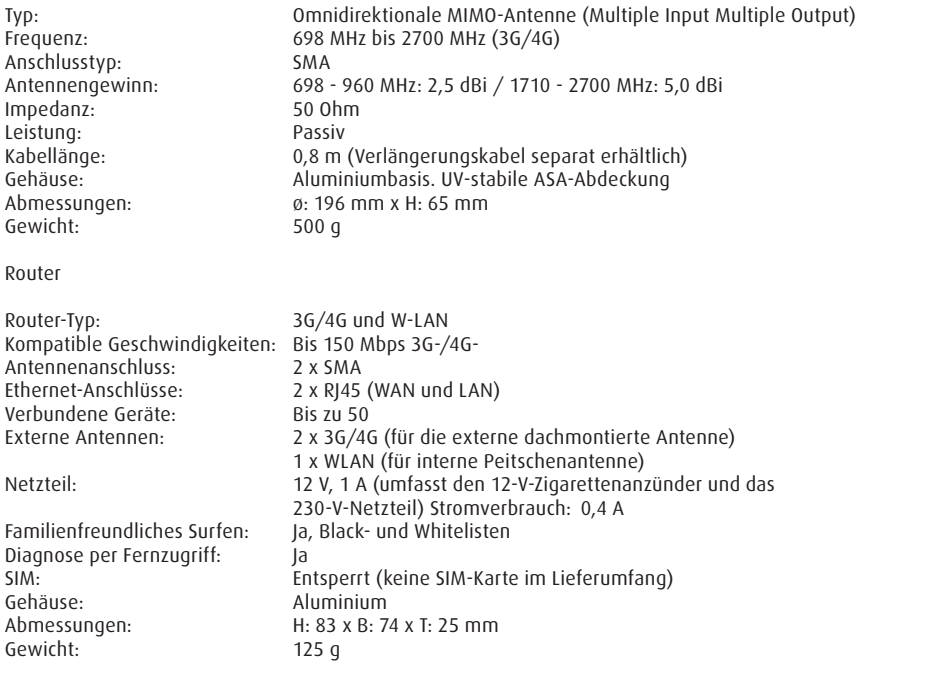

## Gütesiegel und Umweltschutz

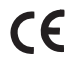

Die Roam 3G-/4G-/WLAN-System wurde in Übereinstimmung mit den Sicherheitsund Produktanforderungen der einschlägigen EWG-Richtlinien konzipiert, gefertigt und vermarktet.

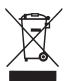

Produkte, die mit einer durchgestrichenen Abfalltonne markiert sind, dürfen nicht in den Hausmüll entsorgt werden, sondern müssen separat in der Sammelstelle als Elektroschrott entsorgt werden. Die Entsorgung von gebrauchten Produkten und Ihrer Verpackungen in Sammelstellen ermöglicht das Recycling und die erneute Verwendung der Wertstoffe. Durch die Wiederverwendung von recycelten Wertstoffen tragen Sie zur Vermeidung von Umweltverschmutzung bei und helfen dabei, den Rohstoffbedarf zu senken.

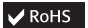

Richtlinie 2002/95/EG des Europäischen Parlaments und des Rates vom 27. Januar 2003 zur Beschränkung der Verwendung bestimmter gefährlicher Stoffe in Elektro- und Elektronikgeräten.